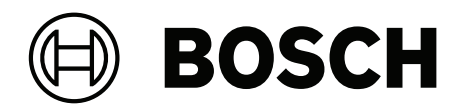

## LHN-UC15L-SIP | LHN-UC15W-SIP | AMN-P15-SIP

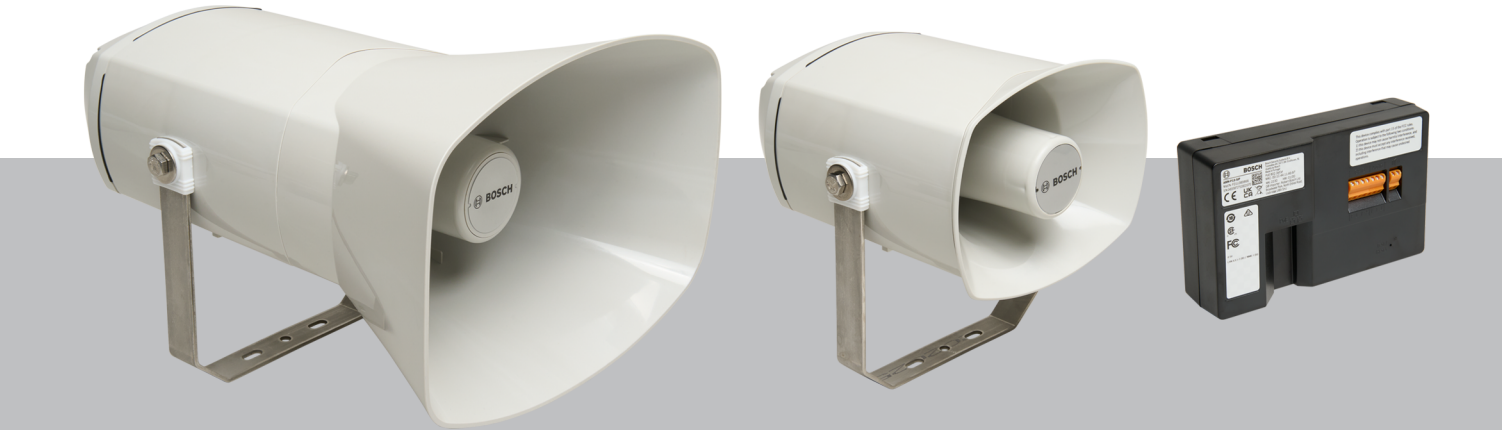

**es** Manual de funcionamiento

## **Contenido**

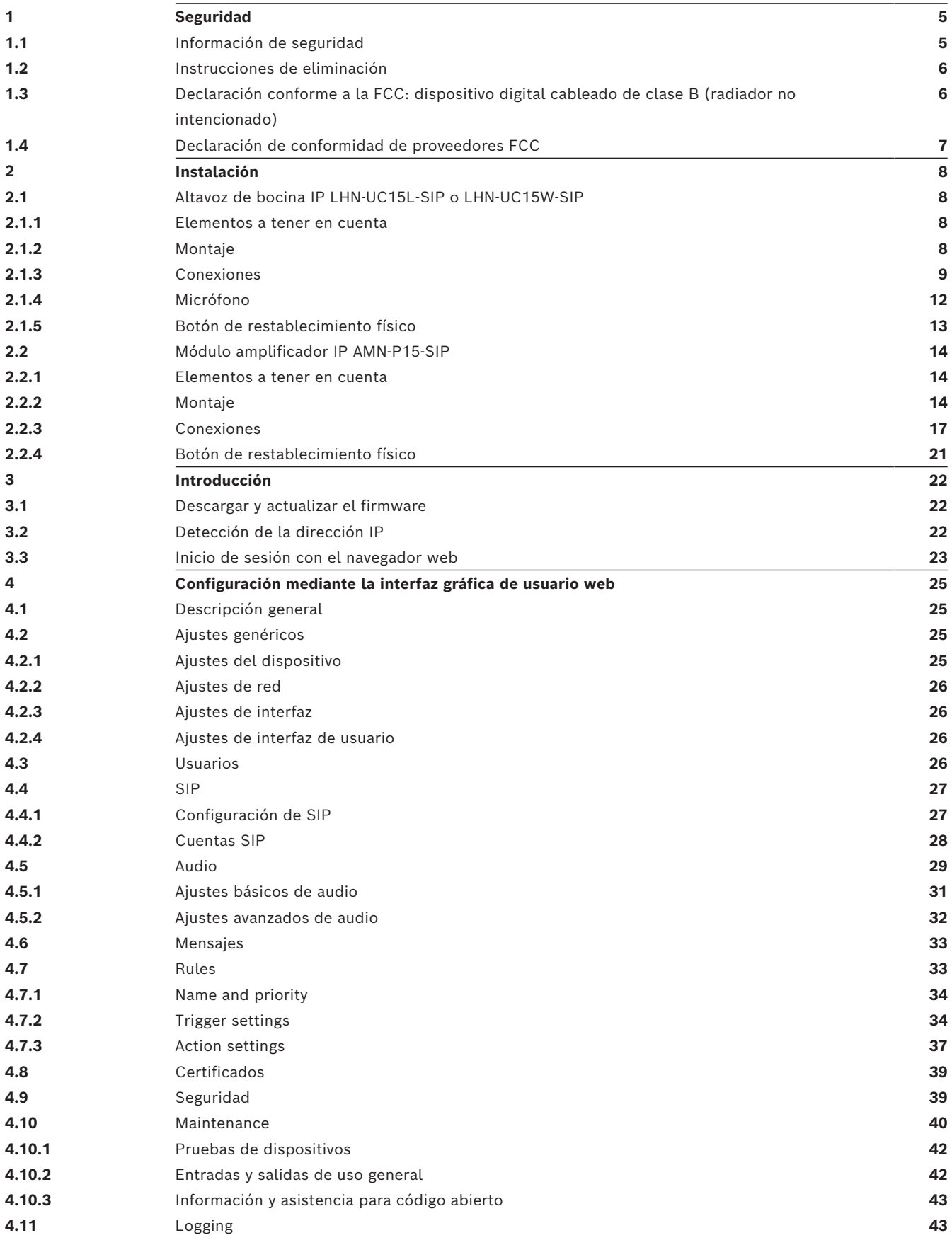

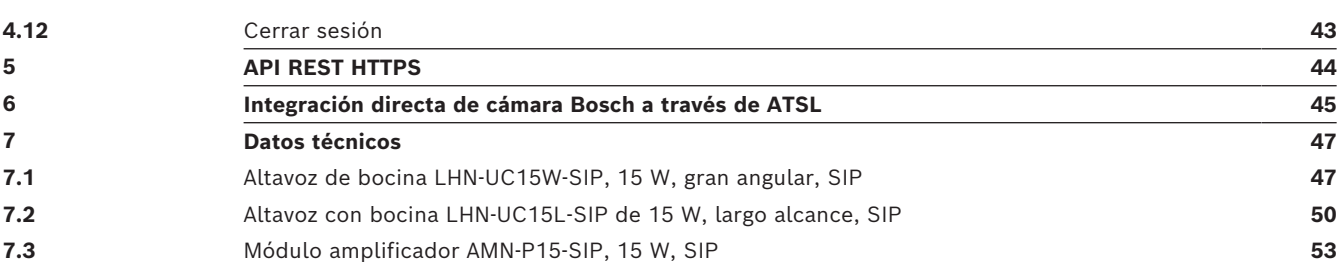

## **1 Seguridad**

## **1.1 Información de seguridad**

- <span id="page-4-1"></span><span id="page-4-0"></span>1. Lea y conserve estas instrucciones de seguridad. Siga todas las instrucciones y tenga en cuenta toda las advertencias.
- 2. Siga todas las instrucciones de instalación y observe los signos de alerta siguientes:

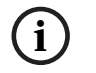

**¡Aviso!** Contiene información adicional. Habitualmente, no respetar este tipo de aviso no da como resultado daños en los equipos ni lesiones personales.

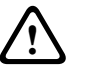

**¡Precaución!** Si no se sigue lo indicado en el mismo, se pueden producir lesiones personales o causar daños en el equipo o la propiedad.

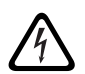

**¡Aviso!** Riesgo de descargas eléctricas.

- 3. La instalación y el mantenimiento del sistema solo puede ir a cargo de personal cualificado, conforme a los códigos locales aplicables. No hay piezas sustituibles por el usuario en el interior.
- 4. La instalación del sistema de sonido de emergencia (excepto las estaciones de llamada y las extensiones de estación de llamada) solo se realiza en un área de acceso restringido. Los niños no deben tener acceso al sistema.
- 5. Para montar los dispositivos del sistema en un bastidor, asegúrese de que el bastidor tenga la calidad adecuada para sostener el peso de los dispositivos. Tenga cuidado al mover un bastidor para evitar lesiones si se vuelca.
- 6. Este aparato no debe quedar expuesto a goteos ni a salpicaduras, y no deben colocarse encima del mismo objetos con líquidos, como floreros.

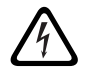

**¡Aviso!** Para reducir el riesgo de incendio y de descarga eléctrica, evite que este aparato quede expuesto a la lluvia o la humedad.

- 7. El equipo con alimentación de red debe conectarse a una toma de corriente de red con conexión de protección a tierra. Es necesario instalar un enchufe o interruptor sobre todos los polos que esté al alcance para usarlo de inmediato.
- 8. Se debe sustituir siempre el fusible de alimentación de red de un aparato por un fusible del mismo tipo.
- 9. La conexión a tierra de protección de un aparato se debe conectar a una toma de tierra antes de que el aparato esté conectado a una fuente de alimentación.
- 10. Las salidas del amplificador marcadas con $\bigtriangleup$  pueden conducir tensiones de salida de audio de hasta 120  $V_{RMS}$ . Tocar los terminales o los cables no aislados puede provocar una sensación desagradable.

Las salidas del amplificador marcadas con  $\Delta$  o <sup>4</sup> pueden conducir tensiones de salida de audio por encima de 120  $V<sub>RMS</sub>$ . Es necesario que una persona cualificada pele y conecte los cables de los altavoces de forma que no se pueda acceder a los conductores pelados.

11. El sistema puede recibir alimentación a través de varias tomas de corriente y baterías de respaldo.

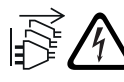

**¡Aviso!** Para evitar un riesgo de descarga, desconecte todas las fuentes de alimentación antes de instalar el sistema.

- 12. Utilice solo las baterías recomendadas y observe la polaridad. Riesgo de explosión si se utiliza un tipo de batería incorrecto.
- 13. Los convertidores de fibra óptica utilizan radiación láser invisible. Para evitar lesiones, evite la exposición del ojo al haz.
- 14. Los dispositivos para montaje en vertical (pared) que admiten una interfaz de usuario para el funcionamiento, solo deben montarse por debajo de 2 m de altura.
- 15. Los dispositivos instalados por encima de 2 m de altura pueden causar lesiones si caen. Deben tomarse medidas preventivas.
- 16. Para evitar daños auditivos, no utilice niveles altos de volumen durante periodos prolongados.
- 17. Un aparato puede utilizar una batería de botón de litio. Mantener alejado de los niños. Riesgo elevado de quemaduras químicas en caso de ingestión. Busque atención médica inmediata.

## **1.2 Instrucciones de eliminación**

<span id="page-5-0"></span>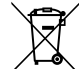

## **Aparatos eléctricos y electrónicos antiguos.**

Los dispositivos eléctricos o electrónicos que ya no se pueden reparar deben recogerse por separado y enviarse para que se reciclen de un modo respetuoso con el medio ambiente (conforme a la Directiva europea sobre residuos de aparatos eléctricos y electrónicos).

Para desechar los dispositivos eléctricos y electrónicos antiguos, debe utilizar los sistemas de retorno y recogida dispuestos en el país en cuestión.

## **1.3 Declaración conforme a la FCC: dispositivo digital cableado de clase B (radiador no intencionado)**

<span id="page-5-1"></span>Los cambios o las modificaciones que Bosch no haya aprobado expresamente pueden invalidar la autoridad del usuario para utilizar los equipos.

## Dispositivo digital de clase B: FCC

**NOTA:** Este equipo se ha probado y cumple los límites establecidos para dispositivos digitales de Clase B, conforme al artículo 15 de las normas de la FCC. Estos límites se han establecido para proporcionar un nivel razonable de protección frente a las interferencias perjudiciales que pueden producirse en zonas residenciales. Este equipo genera, utiliza y puede irradiar energía de radiofrecuencia y, si no se instala y utiliza de conformidad con las instrucciones, puede causar interferencias perjudiciales para las comunicaciones por radio. Sin embargo, no se garantiza que no se produzca ninguna interferencia en una instalación determinada. Si este aparato produce interferencias en la recepción de radio o televisión, lo que se puede determinar apagando y encendiendo el aparato, se recomienda al usuario que intente corregirlas realizando una o varias de las siguientes acciones:

- Cambie la orientación o ubicación de la antena receptora.
- Aumente la separación entre el aparato y el receptor.
- Conecte el equipo en una toma de corriente o un circuito diferente al que conectó el receptor.
- Consulte a su distribuidor o a un técnico de radio o televisión cualificado para obtener ayuda.

## **1.4 Declaración de conformidad de proveedores FCC**

## <span id="page-6-0"></span>**Productos:**

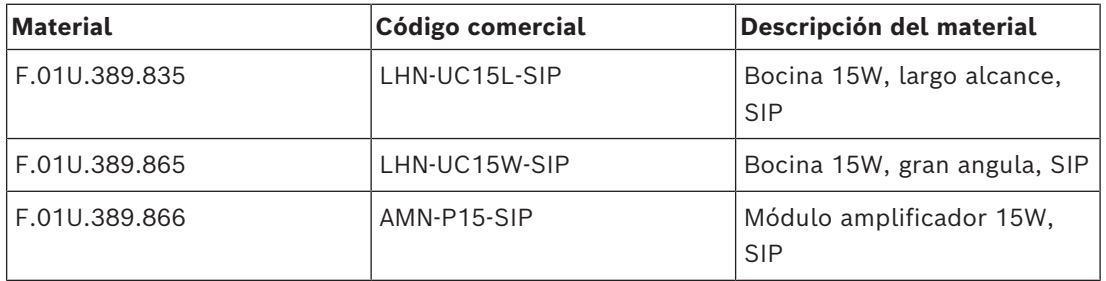

## **Declaración de cumplimiento normativo**

Este dispositivo cumple con el apartado 15 de las normas de la FCC. El funcionamiento está sujeto a las dos condiciones siguientes:

- 1. este dispositivo no debe causar interferencias perjudiciales; y
- 2. este dispositivo debe aceptar cualquier interferencia recibida, incluidas las que puedan provocar un funcionamiento no deseado.

## **Parte responsable**

Bosch Security Systems LLC 130 Perinton Parkway 14450 Fairport, NY, EE. UU. www.boschsecurity.us

## **2 Instalación**

<span id="page-7-1"></span><span id="page-7-0"></span>Este capítulo presenta los pasos necesarios para instalar el altavoz de bocina IP y el módulo amplificador IP.

## **2.1 Altavoz de bocina IP LHN-UC15L-SIP o LHN-UC15W-SIP**

## **2.1.1 Elementos a tener en cuenta**

<span id="page-7-2"></span>Antes de instalar el altavoz de bocina IP, tenga en cuenta los elementos siguientes:

## **Ubicación de montaje:**

El altavoz de bocina IP se debe fijar sobre una superficie estable y adecuada para soportar su peso.

- La superficie de montaje debe poder soportar más peso que el peso nominal de un solo altavoz.
- Elija una ubicación de montaje donde haya una línea de visión sin obstáculos entre la bocina y el área de cobertura deseada.

## **Herramientas necesarias**

- Llave M13 (par de apriete: 5-6 N·m)
- Destornillador T20 Torx (par de apriete: 1,3-1,8 N·m)

## **2.1.2 Montaje**

<span id="page-7-3"></span>El altavoz de bocina IP se suministra con un soporte metálico acoplado. El soporte de montaje tiene un orificio central y dos orificios ranurados adyacentes a él. El orificio central tiene un diámetro de 6,8 mm (0,26"). Los orificios ranurados miden 15 mm (0,59") x 7 mm (0,27").

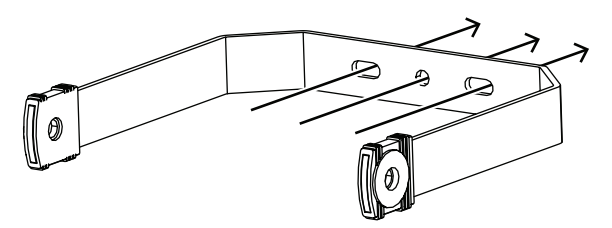

**Figura 2.1:** Soporte de montaje

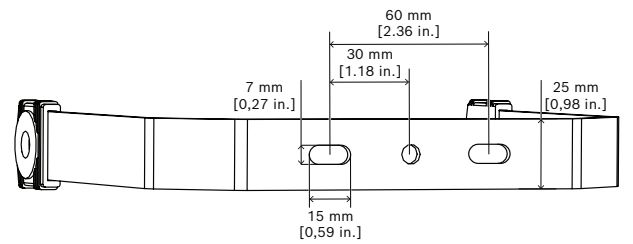

**Figura 2.2:** Distancias de los orificios para el soporte de montaje

Para montar la unidad de bocina IP en la pared o sobre cualquier otra superficie sólida, haga lo siguiente:

1. Con una llave M13, quite los tornillos laterales y las arandelas que sujetan el soporte al altavoz de bocina IP.

Quite el soporte del altavoz de bocina IP.

- 2. Coloque el soporte en su posición final y sujételo con un tornillo en el orificio central.
- 3. Gire el soporte hasta que alcance la posición deseada.
- 4. Sujete el soporte con dos tornillos en los orificios ranurados restantes.
- 5. Vuelva a sujetar el altavoz de bocina IP al soporte insertando los tornillos laterales y las arandelas.
- 6. Asegúrese de que el altavoz de bocina IP esté orientado hacia tierra en un ángulo de 10°.
- 7. Apriete los tornillos laterales para fijar el altavoz de bocina IP en su posición final con un par de 5-6 N·m.

## **2.1.3 Conexiones**

<span id="page-8-0"></span>Para acceder a las conexiones de los cables, haga lo siguiente:

- 1. Con un destornillador T20 Torx, quite los cuatro tornillos de la cubierta.
- 2. Separe la cubierta del chasis con cuidado.

El aspecto de la parte posterior del altavoz de bocina IP es el de la vista de referencia siguiente.

### **Vista de referencia**

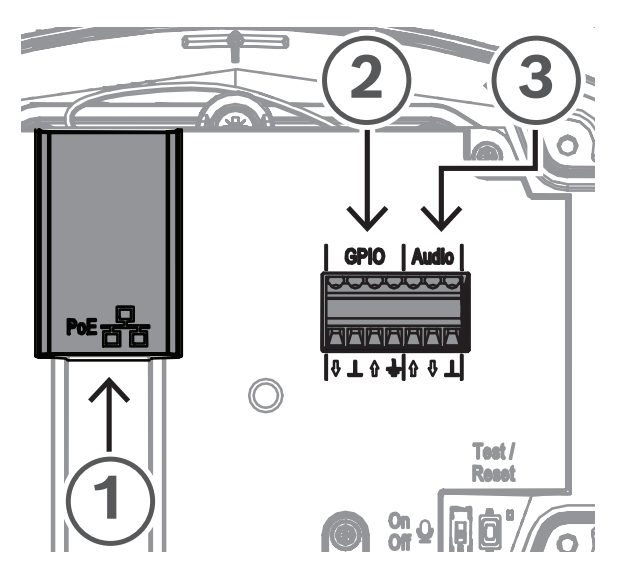

**Figura 2.3:** Panel posterior del altavoz de bocina IP (sin la cubierta)

## **Conexión de la red (Figura 2.3, llamada 1)**

El altavoz de bocina IP admite el modo de fuente de alimentación PoE/PoE+. Para realizar una instalación práctica, se necesita un cable Ethernet para conectarlo a un interruptor o un inyector de PoE. Para disponer del funcionamiento más fiable posible, utilice siempre cable apantallado CAT-5e o de clase superior.

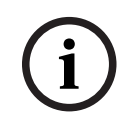

## **Aviso!**

Conecte el altavoz de bocina IP con cables de red apantallados conectados a tierra correctamente.

Para conectar el cable de red:

- 1. Corte un cable Ethernet a la longitud deseada.
- 2. Pase el cable Ethernet por el prensaestopas de la parte inferior izquierda de la cubierta.
- 3. Engarce el conector RJ45 al cable.
- 4. Conecte ese extremo del cable al puerto de red (Figura 2.3, llamada 1).

4 Compruebe la conexión a la red:

El LED del puerto de red se enciende durante unos segundos después de conectar el cable de red para indicar que se ha aplicado la alimentación PoE/PoE+ correctamente.

El conector Ethernet tiene dos luces:

- Un LED de color verde fijo (derecho) indica que el puerto funciona a 1000 Mbps (1 Gbps). Parpadea para indicar que hay actividad en la red.
- Un LED naranja/amarillo (izquierdo) indica que hay un enlace de red a 100 Mbps. Parpadea para indicar que hay actividad en la red.

## **Conexión las GPIO (Figura 2.3, llamada 2)**

# **i**

**Aviso!** Conecte el altavoz de bocina IP con cables apantallados conectados a tierra correctamente.

El terminal de GPIO del dispositivo permite conectar entradas y salidas de uso general.

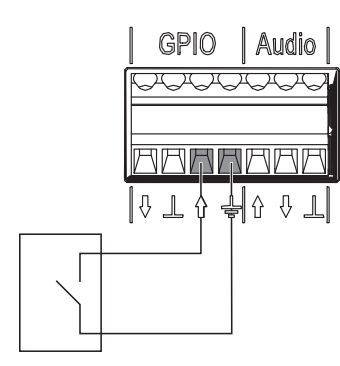

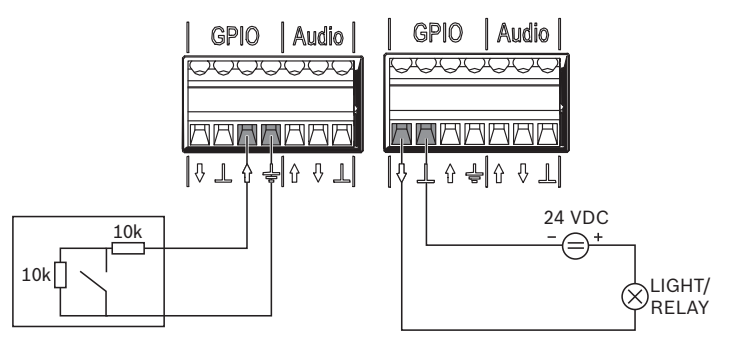

GPI utilizada como entrada lógica

GPI utilizada como entrada supervisada

GPO utilizadas como salidas lógicas directas

**Figura 2.4:** Opciones de conexión de GPIO

- Configure el comportamiento de las GPIO a través de *[Entradas y salidas de uso general,](#page-41-1) [Página 42](#page-41-1)*. La GPI funciona en modo supervisado o no supervisado. Con el conmutador, es posible cambiar entre los dos modos.
	- Modo no supervisado (GPI utilizada como entrada lógica): conecte el extremo opuesto del cable al contacto de relé donde no hay sin tensión o al interruptor de activación. Es posible especificar si la GPI se activa al hacer o romper el contacto.
	- Modo supervisado (GPI utilizada como entrada supervisada): utilice cableado específico con resistencias para detectar los estados abierto y en cortocircuito. Es posible especificar si la GPI se activa al hacer o romper el contacto. En caso de cortocircuito o circuito abierto en el cableado, la GPI mantendrá el último estado válido.

## **Conexión del audio analógico (Figura 2.3, llamada 3)**

## **i**

## **Aviso!**

Conecte el altavoz de bocina IP con cables apantallados conectados a tierra correctamente. La longitud de los cables de entrada/salida de línea no debe superar los 3 m (118").

La entrada de línea permite dirigir una señal de audio analógica externa hacia el dispositivo. La salida de línea permite dirigir una señal de audio hacia un dispositivo externo. Ambas conexiones de audio son analógicas sin equilibrar.

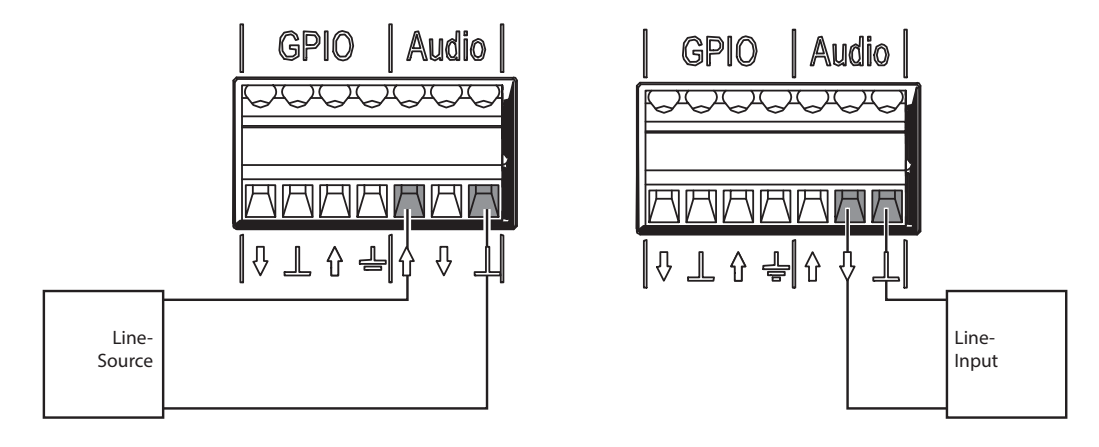

Audio analógico utilizado como entrada de línea Audio analógico utilizado como salida de línea

## **Figura 2.5:** Opciones de conexión de audio

Para conectar el audio analógico:

- 1. Quite la tapa de la parte inferior derecha de la cubierta.
- 2. Instale el prensaestopas (suministrado) en la parte inferior derecha de la cubierta.
- 3. Pase el cable a través del prensaestopas.
- 4. Conecte los cables al terminal de audio del dispositivo (Figura 2.3, llamada 3).

## **Volver a montar la cubierta**

Después de realizar todas las conexiones pertinentes con el altavoz de bocina IP, vuelva a montar la cubierta.

Para volver a montar la cubierta:

- 1. Coloque la junta de goma en la cubierta. Asegúrese de que la junta esté bien colocada.
- 2. Alinee la cubierta con los orificios para tornillos, con los prensaestopas mirando hacia abajo.
- 3. Con un destornillador T20 Torx, apriete los cuatro tornillos de la cubierta con un par de 1,3-1,8 N·m.

## **2.1.4 Micrófono**

<span id="page-11-0"></span>El micrófono integrado proporciona capacidad de respuesta de voz, activación según el nivel de ruido ambiental y control automático del volumen.

Es posible encender/apagar el micrófono integrado en el altavoz de bocina IP con el interruptor físico situado dentro del altavoz de bocina IP:

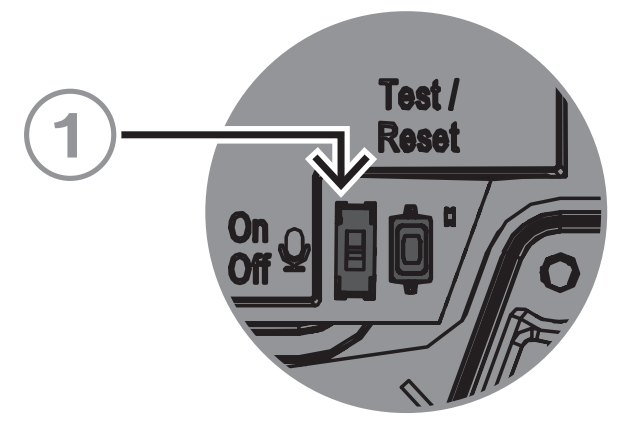

**Figura 2.6:** Interruptor físico de micrófono integrado

## **Interruptor de encendido/apagado**

Enciende y apaga el micrófono (Figura 2.6, llamada 1).

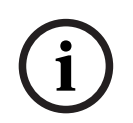

### **Aviso!**

De forma predeterminada, el micrófono está activado.

## **2.1.5 Botón de restablecimiento físico**

<span id="page-12-0"></span>Vista de referencia

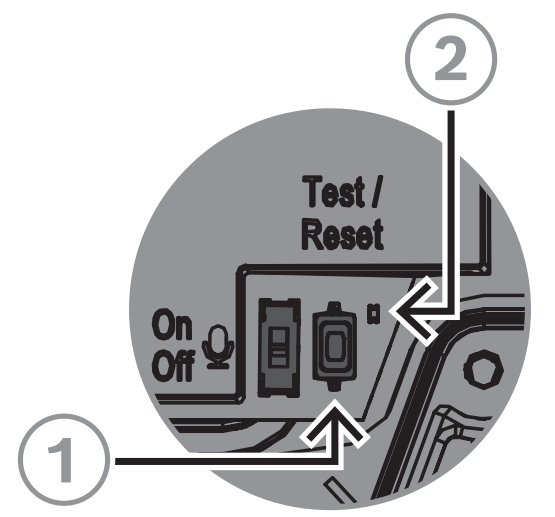

**Figura 2.7:** Botón de restablecimiento físico y LED

## **Botón de prueba/restablecimiento (Figura 2.7, llamada 1)**

Hay un botón físico para realizar pruebas y restablecimientos. Este botón tiene distintos efectos según cuánto tiempo se pulsa:

1. Mantener pulsado el botón durante 1-5 s: el altavoz de bocina IP reproducirá un mensaje predeterminado para probar el bucle entre el altavoz y el micrófono. El altavoz de bocina IP comprueba que el altavoz funciona y que, por lo tanto, se utiliza el micrófono.

Cuando el interruptor físico del micrófono está encendido, el tono dura alrededor de 2 s; cuando está apagado, se escucha un pitido breve (aproximadamente 0,5 s).

- 2. Mantener pulsado el botón durante 6-10 s: la dirección IP del altavoz de bocina IP se restablece al valor predeterminado de fábrica (DHCP).
- 3. Mantener pulsado el altavoz durante 11-20 s: el altavoz de bocina IP se restablece a los valores predeterminados de fábrica.

## **Indicador LED (Figura 2.7, llamada 2)**

El LED situado junto al botón Test/Reset sirve como indicador de cuánto tiempo se pulsa el botón Test/Reset. Al hacer clic en el botón Test/Reset una vez, el LED se enciende cada cinco segundos mientras se mantiene pulsado el botón y una vez más al soltar el botón para indicar que se aplica el restablecimiento.

El LED situado junto al botón de prueba parpadea lentamente (1 Hz) si la prueba es correcta y rápidamente (4 Hz) si da error.

## **2.2 Módulo amplificador IP AMN-P15-SIP**

## **2.2.1 Elementos a tener en cuenta**

<span id="page-13-1"></span><span id="page-13-0"></span>Antes de instalar el módulo amplificador IP, tenga en cuenta lo siguiente:

## **Herramientas necesarias**

- Destornillador plano (0,4 mm x 2,5 mm) (0,015" x 0,09")
- 4 Tornillos con cabeza Allen ≤5 mm (0,19")
- Destornillador T20 Torx (par de apriete: 2,0-2,5 N·m)

## **2.2.2 Montaje**

<span id="page-13-2"></span>El módulo amplificador IP tiene dos opciones de instalación:

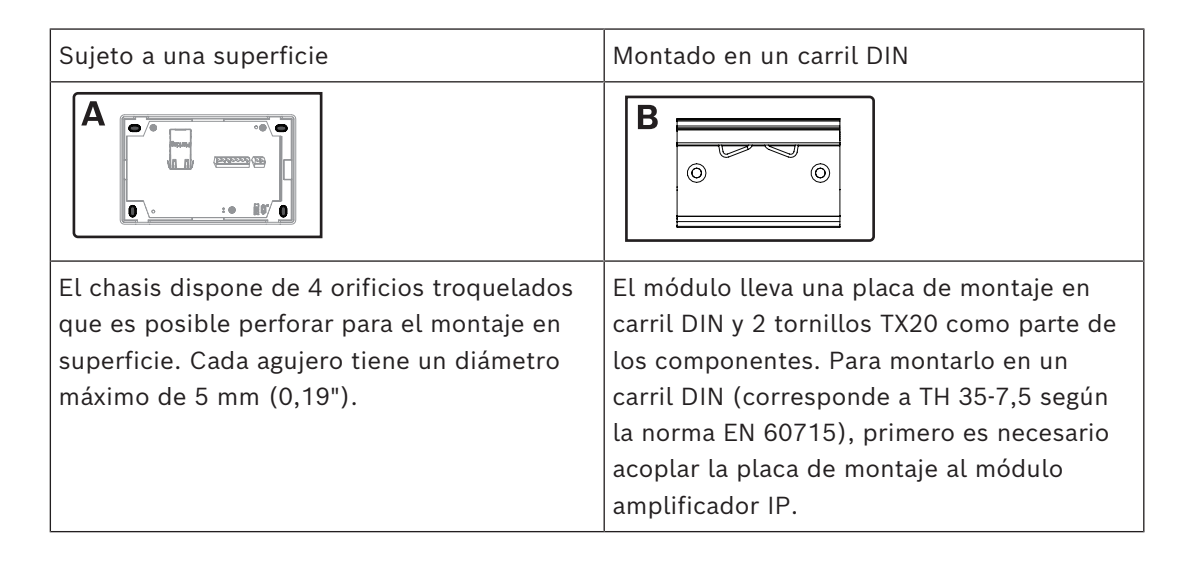

## **Montaje en superficie (A)**

Para montar el módulo amplificador IP sobre una superficie sólida:

1 Quite la cubierta presionando los dos cierres de la parte superior de la cubierta (1). La cubierta se suelta del módulo amplificador IP (2).

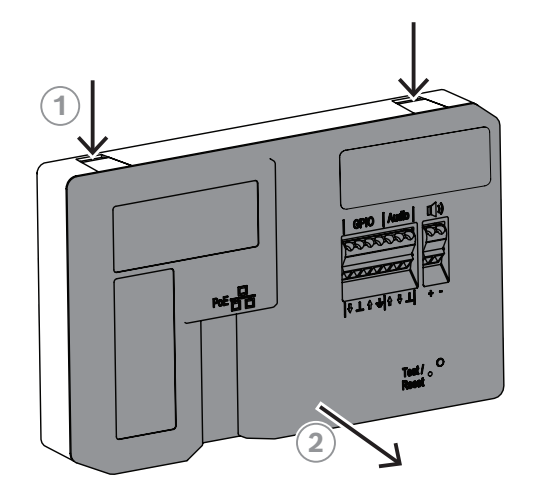

2 Haga un taladro previo de los orificios marcados en el chasis del módulo de amplificador IP.

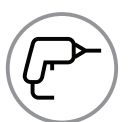

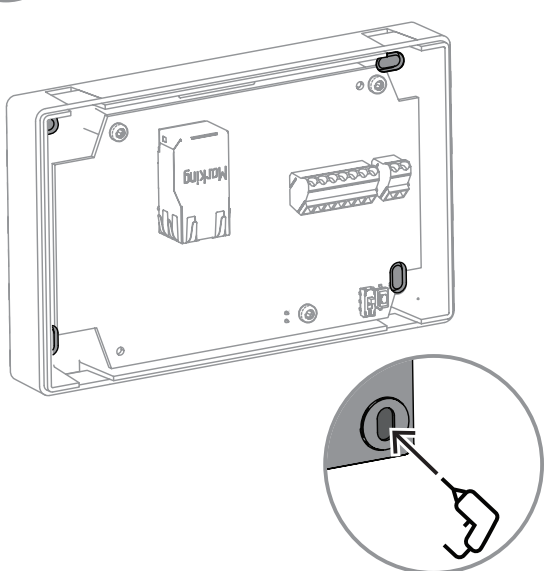

3 Utilizando cuatro tornillos con menos de 5 mm (0,19") de diámetro (no incluidos), sujete el módulo amplificador IP a la superficie.

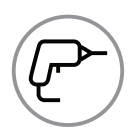

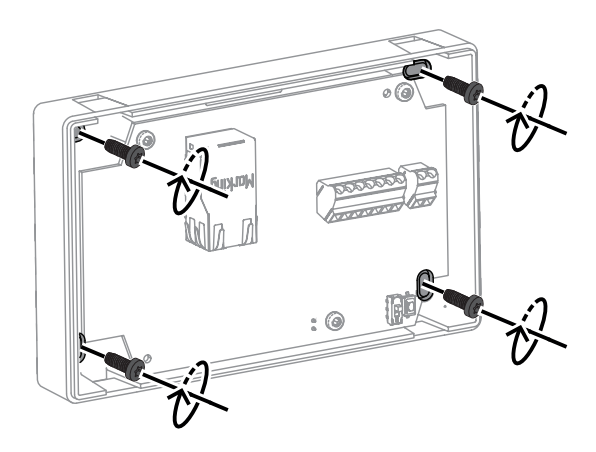

4 Alinee las pestañas de la cubierta con los orificios de las abrazaderas del módulo amplificador IP.

5 Empuje suavemente la cubierta hasta que se oiga un chasquido.

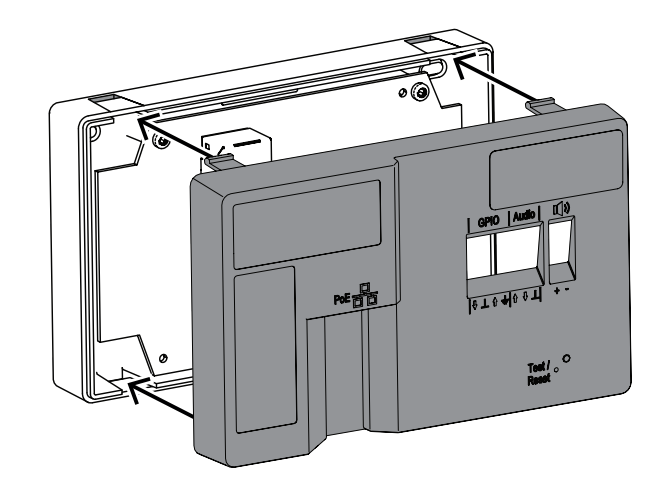

## **Montaje en carril DIN (B)**

Para montar el módulo amplificador IP en un carril DIN:

**TX20**

 $\left( \bullet \right)$ 

1 Con los dos tornillos TX20 (suministrados), sujete la placa de Ē montaje del carril DIN a la parte posterior del módulo amplificador IP con un par de apriete de 2,0-2,5 N·m.

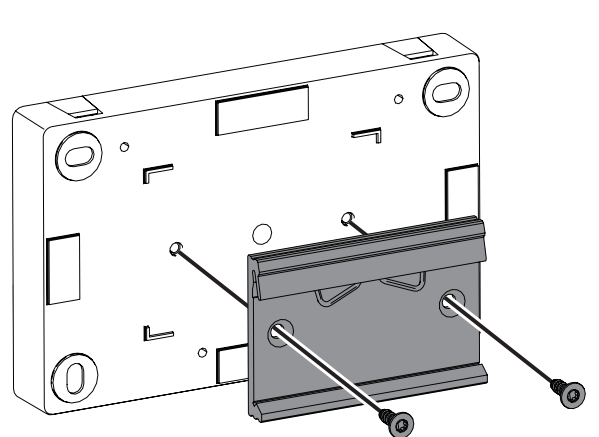

2 Después de sujetar la placa de montaje en su lugar, enganche el módulo amplificador IP al carril DIN.

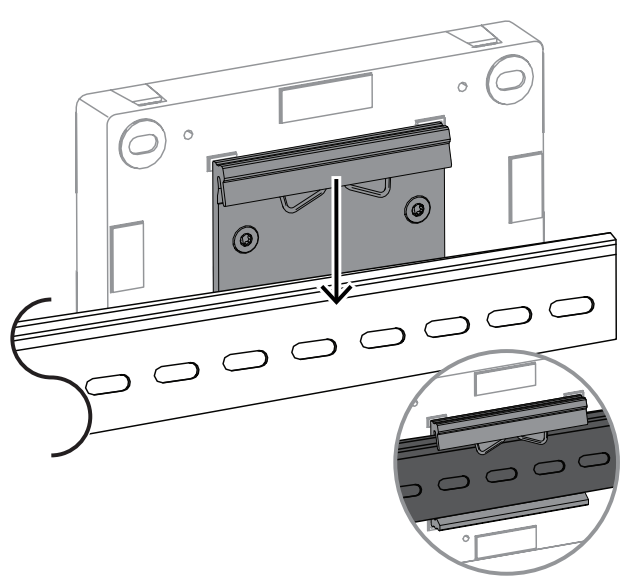

NOTA: para quitar el módulo amplificador IP, empújelo hacia abajo hasta que la ranura inferior se suelte del carril.

## **2.2.3 Conexiones**

<span id="page-16-0"></span>Después de montar el módulo amplificador IP, es posible realizar las conexiones de los cables.

El interior del módulo amplificador IP es como se muestra en la imagen de referencia a continuación.

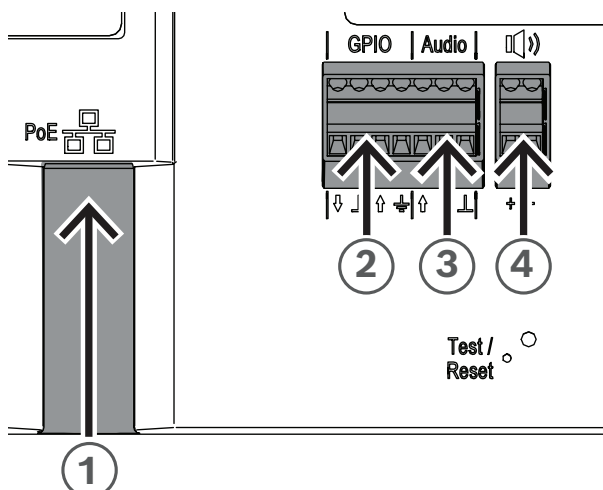

## **Vista de referencia**

**Figura 2.8:** Panel delantero del módulo amplificador IP

## **Conexión a la red (Figura 2.8, llamada 1)**

El módulo amplificador IP admite el modo de alimentación PoE/PoE+. Para realizar una instalación práctica, se necesita un cable Ethernet para conectarlo a un interruptor de PoE. Para disponer del funcionamiento más fiable posible, utilice siempre cable apantallado CAT-5e o de clase superior.

## **Aviso!**

El módulo amplificador IP se conecta mediante cables de red apantallados conectados correctamente a tierra.

Para conectar el cable de red:

- 1. Con un cable Ethernet, conecte un extremo del cable al puerto PoE/PoE+ (Figura 2.8, llamada 1).
- 2. Conecte el otro extremo del cable Ethernet al switch o al inyector. La luz del puerto de red se enciende unos segundos después de conectar el cable de red, lo que indica que la alimentación de PoE/PoE+ se ha aplicado correctamente.

El conector Ethernet tiene dos luces:

- Un LED de color verde fijo (derecho) indica que el puerto funciona a 1000 Mbps (1 Gbps). Parpadea para indicar que hay actividad en la red.
- Un LED naranja/amarillo (izquierdo) indica que hay un enlace de red a 100 Mbps. Parpadea para indicar que hay actividad en la red.

**Conexión las GPIO (Figura 2.8, llamada 2)**

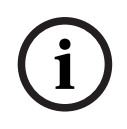

## **Aviso!**

El módulo amplificador IP se conecta mediante cables apantallados conectados correctamente a tierra.

El terminal de GPIO del dispositivo permite conectar entradas y salidas de uso general.

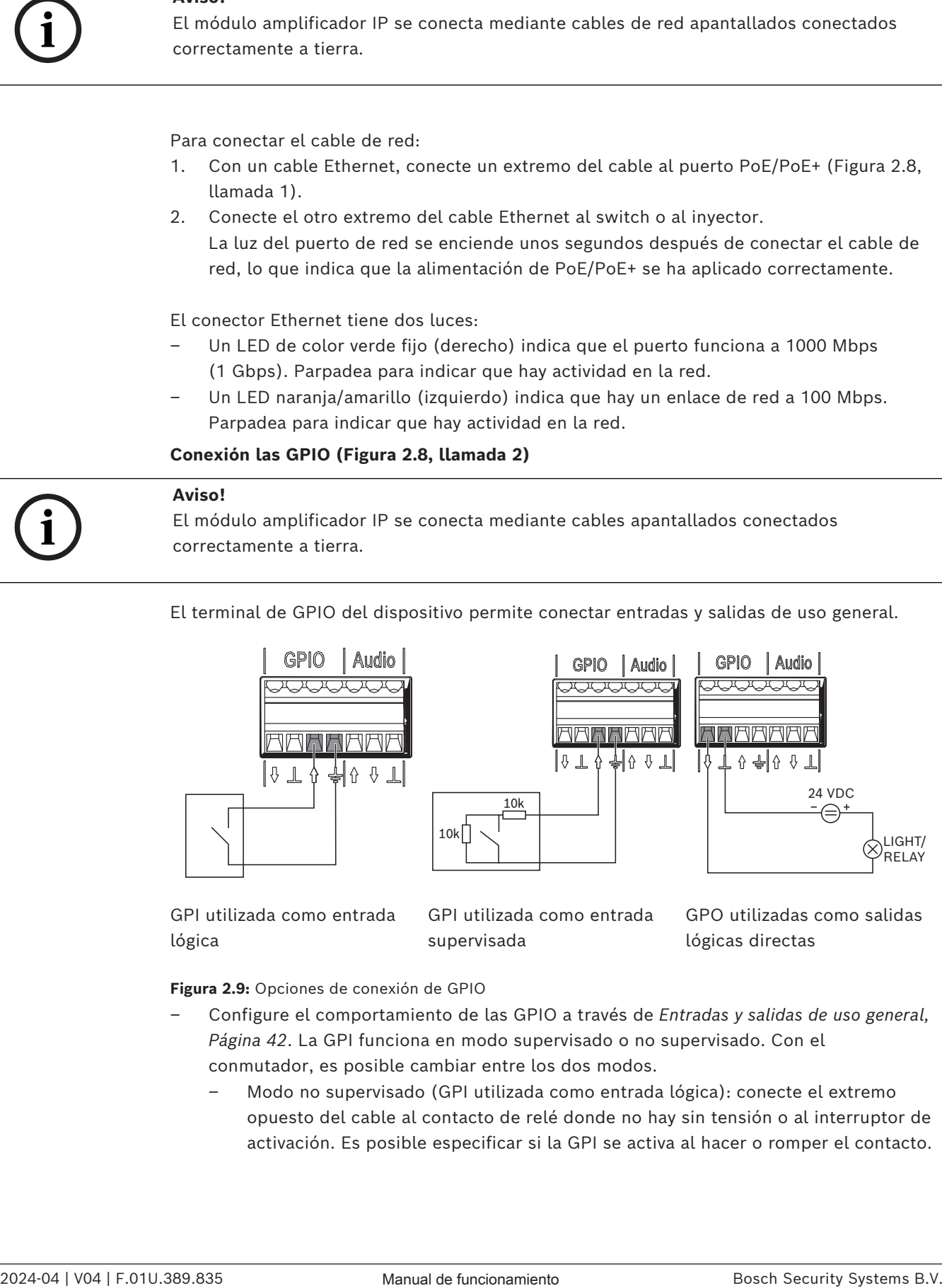

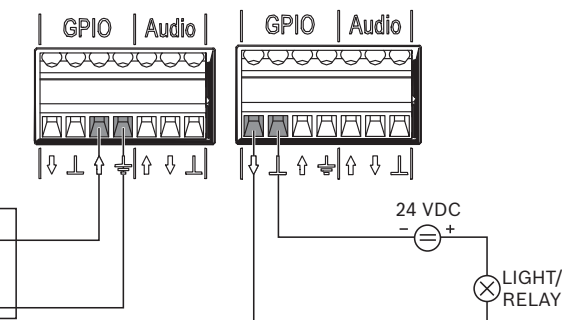

GPI utilizada como entrada lógica

GPI utilizada como entrada supervisada

GPO utilizadas como salidas lógicas directas

**Figura 2.9:** Opciones de conexión de GPIO

- Configure el comportamiento de las GPIO a través de *[Entradas y salidas de uso general,](#page-41-1) [Página 42](#page-41-1)*. La GPI funciona en modo supervisado o no supervisado. Con el conmutador, es posible cambiar entre los dos modos.
	- Modo no supervisado (GPI utilizada como entrada lógica): conecte el extremo opuesto del cable al contacto de relé donde no hay sin tensión o al interruptor de activación. Es posible especificar si la GPI se activa al hacer o romper el contacto.

Line-Input

– Modo supervisado (GPI utilizada como entrada supervisada): utilice cableado específico con resistencias para detectar los estados abierto y en cortocircuito. Es posible especificar si la GPI se activa al hacer o romper el contacto. En caso de cortocircuito o circuito abierto en el cableado, la GPI mantendrá el último estado válido.

## **Conexión del audio analógico (Figura 2.8, llamada 3)**

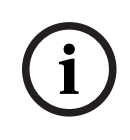

## **Aviso!**

El módulo amplificador IP se conecta mediante cables apantallados conectados correctamente a tierra. La longitud de los cables de entrada/salida de línea no debe superar los 3 m (118").

La entrada de línea permite dirigir una señal de audio analógica externa hacia el dispositivo. La salida de línea permite dirigir una señal de audio hacia un dispositivo externo. Ambas conexiones de audio son analógicas sin equilibrar.

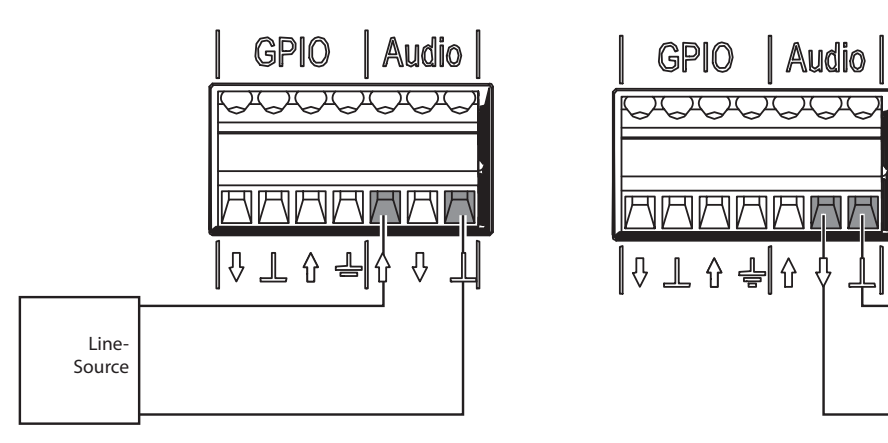

Audio analógico utilizado como entrada de línea Audio analógico utilizado como salida de línea

**Figura 2.10:** Opciones de conexión de audio Para conectar el audio analógico:

– Conecte los cables al terminal de audio del dispositivo (Figura 2.8, llamada 3).

### **Conexión del altavoz pasivo (Figura 2.8, llamada 4)**

El módulo amplificador IP permite conectar altavoces pasivos desde una impedancia de 4  $\Omega$ a una impedancia de 8 Ω.

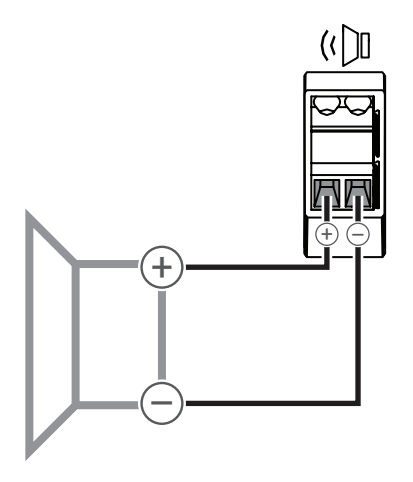

Conexión básica de altavoz pasivo

**Figura 2.11:** Opción de conexión de altavoz pasivo

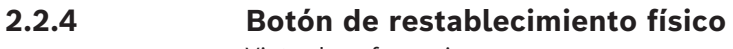

<span id="page-20-0"></span>Vista de referencia

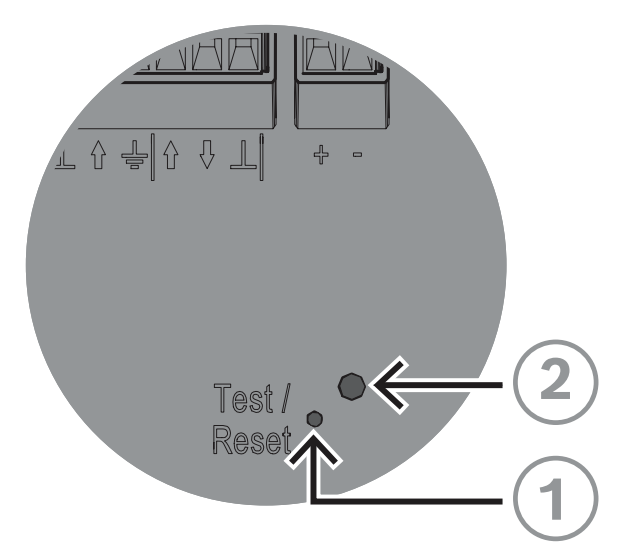

**Figura 2.12:** Botón y LED de prueba/restablecimiento

## **Botón de prueba/restablecimiento (Figura 2.12, llamada 1)**

Hay un botón físico con fines de prueba y restablecimiento (Figura 2.12, llamada 1). Utilice un clip de papel o un objeto similar para mantener pulsado el botón Test/Reset. Este botón tiene distintos efectos según cuánto tiempo se pulsa:

- 1. Mantener pulsado durante 6-10 s: la dirección IP del módulo amplificador IP se restablece a los valores predeterminados de fábrica.
- 2. Mantener pulsado durante 11-20 s: el módulo amplificador IP se restablece a los valores predeterminados de fábrica.

## **Indicador LED (Figura 2.12, llamada 2)**

El LED (Figura 2.12, llamada 2) situado junto al botón Test/Reset sirve como indicador de cuánto tiempo se pulsa el botón Test/Reset. Al hacer clic en el botón Test/Reset una vez, el LED se enciende cada cinco segundos mientras se mantiene pulsado el botón y una vez más al soltar el botón para indicar que se aplica el restablecimiento.

## **3 Introducción**

<span id="page-21-0"></span>La configuración del altavoz de bocina IP y del módulo amplificador IP se realiza mediante una interfaz gráfica de usuario basada en web.

Antes de iniciar la configuración y el uso del altavoz de bocina IP y del módulo amplificador IP, se recomienda hacer lo siguiente:

- 1. *[Descargar y actualizar el firmware, Página 22](#page-21-1)*
- 2. *[Detección de la dirección IP, Página 22](#page-21-2)*
- <span id="page-21-1"></span>3. *[Inicio de sesión con el navegador web, Página 23](#page-22-0)*

## **3.1 Descargar y actualizar el firmware**

Las actualizaciones del firmware se llevan a cabo mediante la Firmware Upload Tool (FWUT) versión 9.10 o superior.

Puede obtener el firmware más reciente y la Firmware Upload Tool (FWUT) necesaria en la página del producto en [www.boschsecurity.com.](http://www.boschsecurity.com)

El firmware está a su disposición como instalador con firma digital. Después, el archivo de firmware se coloca de forma centralizada y se muestra en la FWUT.

Para actualizar el firmware del dispositivo, haga lo siguiente:

- 1. Abra la **Firmware Upload Tool OMNEO**.
- 2. En el menú Archivo (File), seleccione **Options**. Asegúrese de que la casilla de verificación **Use secure connection** esté desactivada.
- 3. Haga clic en el botón **Change**.
- 4. Vuelva a hacer clic en **OK**.
- 5. En la pestaña **Devices**, seleccione el dispositivo que desea actualizar.
- 6. Haga clic en el botón **Upload**.
- 7. En la lista de firmware, seleccione el que desee descargar.
- 8. Haga clic en el botón **Start**.

Cuando termine la carga, la pestaña **State** mostrará **Finished** y el dispositivo está listo para su uso.

## **Aviso!**

No desconecte el dispositivo mientras se esté ejecutando la actualización. Si la actualización falla, desconecte el dispositivo y conéctelo de nuevo. Repita el proceso de actualización.

## **3.2 Detección de la dirección IP**

<span id="page-21-2"></span>Para poder configurar el dispositivo mediante un navegador web, necesita su dirección IP. Hay formas distintas de obtener la dirección IP.

A continuación, se muestran dos opciones para obtener la dirección IP del dispositivo.

## **Con Bosch Configuration Manager**

4 Bosch Configuration Manager permite detectar rápidamente la dirección IP del dispositivo. Este software está disponible para descargar en [https://](https://downloadstore.boschsecurity.com) [downloadstore.boschsecurity.com.](https://downloadstore.boschsecurity.com)

Para detectar la dirección IP con Bosch Configuration Manager:

- 1. Conecte el dispositivo a la misma red que el PC de configuración.
- 2. En la barra de navegación, seleccione la pestaña Network Scan. Se muestra la pantalla Network Scan.

**i**

– La pantalla muestra todos los dispositivos de red compatibles detectados en la red.

En el caso de dispositivos detectados como nuevos desde el último análisis de red, se muestra su información en negrita.

Si un dispositivo tiene una dirección IP o MAC que ya se utiliza para otro dispositivo del sistema, su información se muestra en color rojo. Este puede ser el caso, por ejemplo, si se conectan, uno tras otro, dispositivos que todavía no se han configurado.

## **Con la Firmware Upload Tool**

La herramienta Firmware Upload Tool también permite detectar la dirección IP del dispositivo.

Para detectar la dirección IP del dispositivo con FWUT:

- 1. Conecte el dispositivo a la misma red que el PC de configuración.
- 2. Inicie FWUT.

FWUT detecta el dispositivo y muestra su dirección IP en la pestaña IP address.

### **Aviso!**

**i**

Asegúrese de que la ventana de FWUT muestre la columna IP address. Para añadir la columna IP address de FWUT, vaya a **View, Select columns...** y active la casilla de verificación IP address.

## **3.3 Inicio de sesión con el navegador web**

<span id="page-22-0"></span>Es posible configurar el dispositivo mediante un navegador web. Inicie el navegador web y escriba "https://" seguido del nombre del host impreso en la etiqueta o la dirección IP, por ejemplo, "https://169.254.100.180".

Para iniciar sesión con el navegador web, haga lo siguiente:

1. Abra un navegador e introduzca la dirección IP (https://[dirección IP]) o el nombre del host (https://[nombre de host]) del dispositivo. Acepte el riesgo del certificado autofirmado.

Si accede al dispositivo por primera vez, se mostrará una pantalla para configurar el registro. Esta solicita que registre la cuenta de administración del dispositivo:

- Introduzca un nombre de usuario único. El nombre de usuario debe tener de 4 a 64 caracteres.
- Introduzca una contraseña segura única para el usuario. La contraseña debe tener entre 8 y 64 caracteres.
- Elija el idioma de la interfaz. Esta preferencia se puede cambiar más adelante en *[Ajustes genéricos, Página 25](#page-24-2)*.
- Registre la cuenta de administración.
- 2. Introduzca su nombre de usuario y contraseña.
- 3. Inicie sesión en la interfaz web.

También es posible acceder a la interfaz gráfica de usuario web del dispositivo desde Bosch Configuration Manager. Para ello, realice el siguiente procedimiento:

- 1. En la barra de navegación, haga clic en el botón **Network Scan**.
- 2. Haga clic con el botón derecho del ratón en el dispositivo seleccionado y, a continuación, en **Show in Web Browser...**.

Se abre la interfaz gráfica de usuario vía web del dispositivo en el explorador predeterminado.

No hay ninguna contraseña predeterminada, es necesario establecer un usuario y una contraseña para iniciar sesión en el dispositivo la que se accede para configurar la cuenta de registro.

#### **Navegadores compatibles**

- Chrome
- Safari
- Firefox
- Microsoft Edge.

## **i**

### **Aviso!**

No utilice la misma contraseña para más de un dispositivo. Configurar más de un dispositivo con la misma contraseña acarrea un riesgo elevado de seguridad.

#### **Sugerencias para la creación de contraseñas**

- Emplear una combinación de letras mayúsculas, minúsculas, caracteres especiales y dígitos.
- Evitar las cadenas de caracteres triviales (como 1234567890, ABCDEFGHIJ, QWERT).
- Evitar los nombres relacionados con el fabricante, nombres genéricos, nombres de marcas, palabras de un diccionario y combinaciones de palabras, incluida las palabras extranjeras.
- Evitar la información personal pública o fácil de identificar (como números de teléfono, fechas de nacimiento o números de identificación).
- Cualquier combinación con contadores incrementales (como meses o años).

## **4 Configuración mediante la interfaz gráfica de usuario web**

## **4.1 Descripción general**

<span id="page-24-1"></span><span id="page-24-0"></span>Utilice la página Overview para ver cuatro funciones (Users, SIP, Messages y Rules) de la interfaz web y para acceder a esas funciones del sistema utilizando los mosaicos gráficos informativos. Cada mosaico presenta los datos de configuración y la información de estado en tiempo real de un dispositivo. Vaya directamente a esas funciones haciendo clic en el mosaico. Para acceder a todas las funciones del dispositivo, utilice el menú de navegación izquierdo.

## **Botón Identify device**

Utilice el botón Identify device para reproducir un mensaje predeterminado con prioridad 1 (encontrará más información sobre la prioridad en *[Rules, Página 33](#page-32-1)*) para identificar el dispositivo.

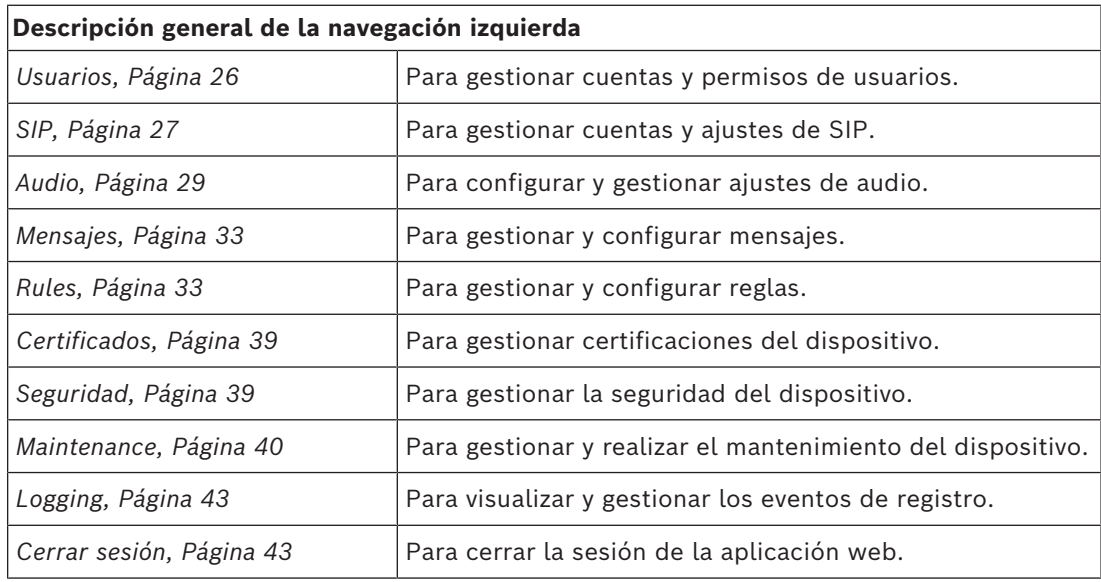

## **4.2 Ajustes genéricos**

<span id="page-24-2"></span>La página Generic settings contiene información sobre los ajustes de nombre, hora, red, interfaz ONVIF e interfaz de usuario.

## **4.2.1 Ajustes del dispositivo**

- <span id="page-24-3"></span>– Cambie el nombre del dispositivo.
- Seleccione la zona horaria.
- Defina una dirección de servidor de NTP (Protocolo horario de red) (para sincronizar el reloj). La dirección del servidor NTP puede ser una dirección IP o un nombre de dominio.

Para añadir una dirección IP para la sincronización de NTP, introduzca la dirección deseada y pulse la tecla Enter. El dispositivo intentará establecer una conexión con el servidor de NTP especificado. Si la conexión se establece correctamente, el reloj interno del dispositivo se sincroniza automáticamente con el servidor de NTP.

<span id="page-25-3"></span><span id="page-25-2"></span><span id="page-25-1"></span><span id="page-25-0"></span>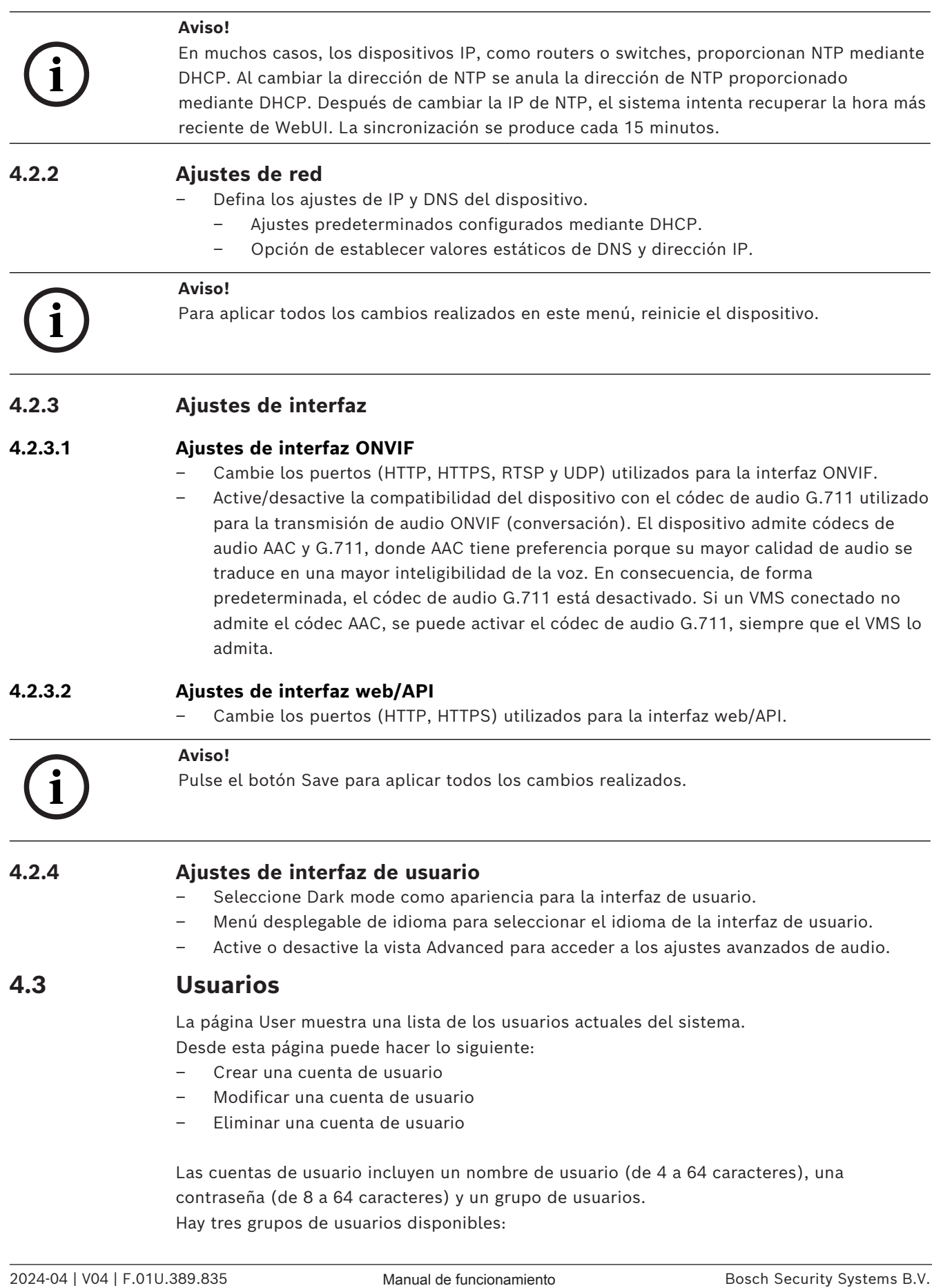

- API: permite el acceso de lectura/escritura a otros dispositivos mediante http o https. Cree credenciales de inicio de sesión para acceder a cosas como GPIO virtuales utilizando este grupo. El usuario también puede acceder a otros servicios. La API se describe en https://<IP\_Address>/build/api/index.html.
- ADMIN: permite acceder a las opciones de configuración y control en la interfaz web.
- Operador ONVIF: sirve para facilitar la conexión sin complicaciones entre los sistemas de gestión de vídeo y otras aplicaciones que utilizan el protocolo ONVIF para conectarse con el dispositivo. Incluso en ausencia de un usuario con el grupo de operadores ONVIF, es posible acceder a la interfaz ONVIF. Sin embargo, la interfaz está, de hecho, inactiva, debido a la falta de autenticación.

Al añadir una cuenta de usuario, los procesos ONVIF del dispositivo se reinician. Esto puede provocar un breve retardo de unos segundos hasta que la página Users se actualiza.

## **i**

Después de crear la cuenta de usuario, solo puede modificar la contraseña. No es posible cambiar el grupo de usuarios. Si es necesario asignar el usuario a otro grupo de usuarios distinto, suprima la cuenta y cree un perfil nuevo con la asignación al grupo de usuarios nuevo.

## **4.4 SIP**

<span id="page-26-0"></span>Utilice la página SIP para configurar el sistema para las operaciones de SIP. De forma predeterminada, el protocolo SIP está activo mediante una cuenta de SIP P2P preconfigurada.

Desde esta página se puede acceder a:

- Configuración de SIP
- Cuentas SIP

## **4.4.1 Configuración de SIP**

**Aviso!**

<span id="page-26-1"></span>Utilice la página SIP settings para ver, modificar, activar y desactivar la configuración del servicio de SIP.

### **Casilla de verificación activada para el servicio SIP**

La casilla de verificación SIP service determina si el cliente SIP debe estar en ejecución o no.

El tipo de protocolos de transporte que el cliente de SIP puede usar se define en el menú desplegable al crear una cuenta.

De forma predeterminada, SIP admite los protocolos TCP, UDP y TLS.

## **Certificado de servidor**

Los certificados del servidor son autorizaciones digitales que permiten transmisiones seguras entre el servidor SIP y el módulo de altavoz de bocina IP / amplificador IP. Al activar la casilla de verificación Verify server certification, el dispositivo verifica si el servidor SIP está autorizado a transmitir y recibir audio y datos comprobando el certificado digital. Seleccione el certificado adecuado en el menú desplegable Certificate para este dispositivo. Gestione los certificados disponibles en la página *[Certificados, Página 39](#page-38-0)*.

## **Ajustes avanzados de configuración de SIP**

Es posible adaptar otros ajustes de configuración para que correspondan a los requisitos del servidor SIP.

## **4.4.2 Cuentas SIP**

<span id="page-27-0"></span>Utilice la página SIP accounts para proporcionar información sobre las cuentas existentes para el dispositivo. Desde esta página, puede activar y desactivar cuentas de SIP existentes y añadir, modificar o eliminar cuentas.

Puede crear dos tipos de cuentas:

- Cuenta P2P: aplicable para la comunicación directa entre un teléfono SIP y un dispositivo SIP (software telefónico, teléfono USB, hardware telefónico basado en SIP, adaptadores de teléfono ATA, etc.). Para configurar una cuenta P2P, hay dos parámetros obligatorios: nombre de usuario (etiqueta) y protocolo de transporte.
- Cuenta de registrador: aplicable si el dispositivo se conecta a un servidor SIP. Para configurar una cuenta de registrador:
	- El nombre de usuario y la contraseña deben coincidir con los de la cuenta exclusiva del servidor SIP para el dispositivo.
	- Es necesario seleccionar el protocolo de transporte.
	- Debe asignar una dirección IP del servidor de SIP en Registrar.

## **In-house / on premise**

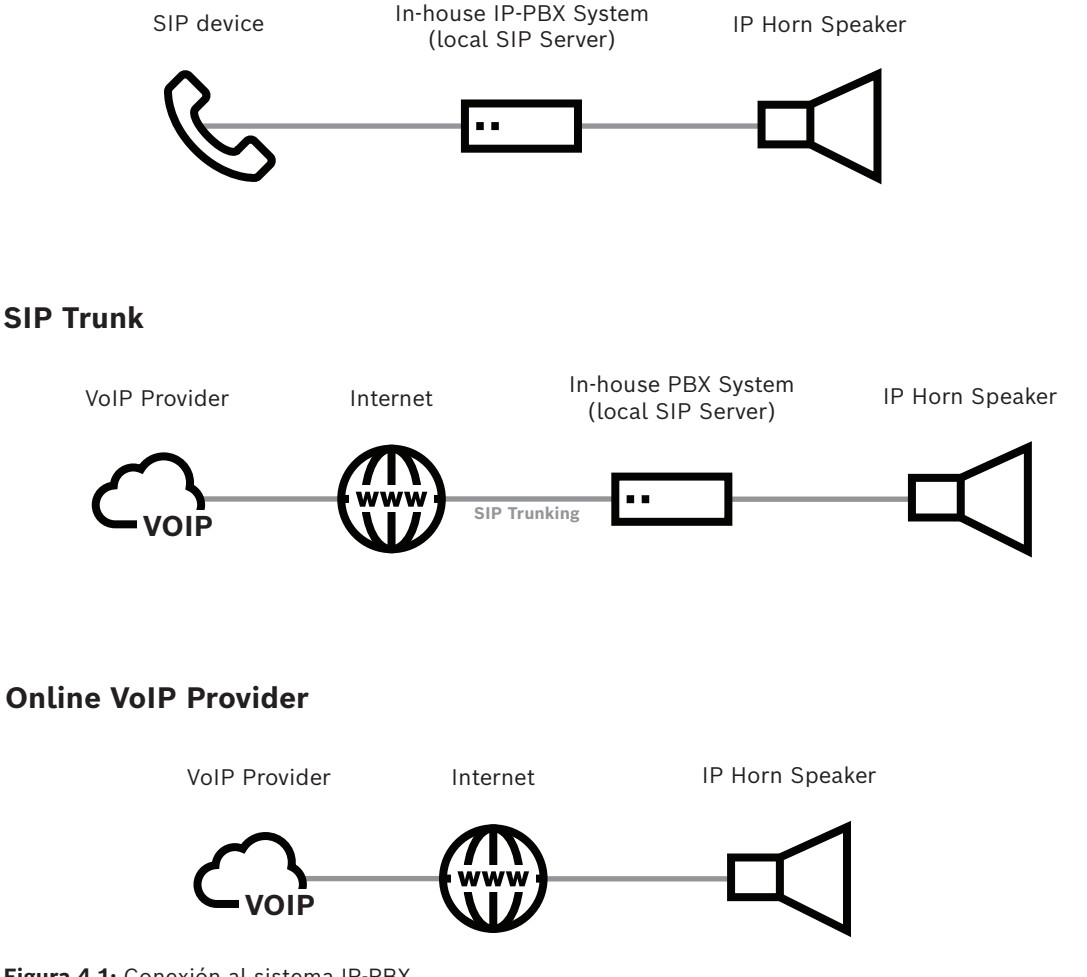

**Figura 4.1:** Conexión al sistema IP-PBX

## **Aviso!**

Para que funcione correctamente, cada cuenta de SIP necesita al menos una regla que haga referencia a la cuenta. Para obtener más información, consulte *[Rules, Página 33](#page-32-1)*.

## **4.5 Audio**

**i**

<span id="page-28-0"></span>Utilice la página Audio para ajustar y configurar las preferencias de audio. Se muestran diferentes pestañas según el tipo de dispositivo conectado (altavoz de bocina IP o módulo amplificador IP). Existen ajustes de audio básicos y ajustes de audio avanzados. De forma predeterminada, la vista avanzada del dispositivo está desactivada. Solo se muestran los ajustes de audio básicos, a menos que se active la vista avanzada.

Ajustes básicos de audio:

- Audio
- Ecualizador de usuario
- Ecualizador del micrófono
- Ajustes avanzados de audio:
- Puerta de ruido
	- Ecualización del altavoz

## – ANC (Control de ruido ambiental para adaptar el volumen automáticamente)

– Generador sinusoidal

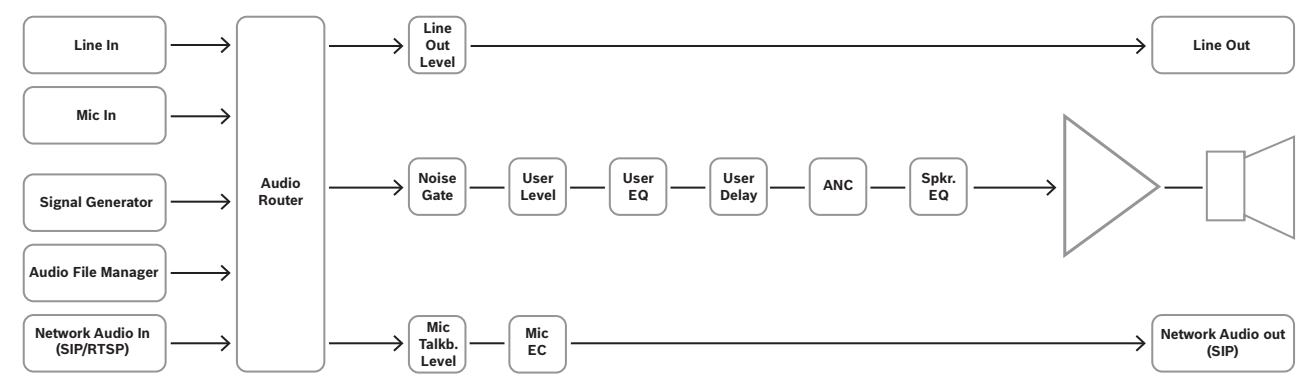

**Figura 4.2:** Diagrama de flujo de la señal del DSP para el altavoz de bocina IP

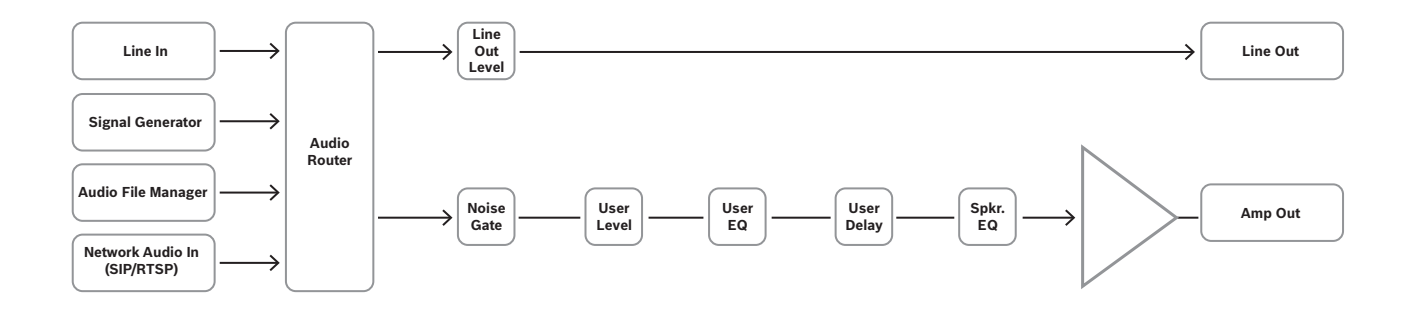

**Figura 4.3:** Diagrama de flujo de la señal del DSP para el módulo amplificador IP

Para mostrar los ajustes avanzados de audio, active la vista Advanced en *[Maintenance, Página](#page-39-0) [40](#page-39-0)*.

## **4.5.1 Ajustes básicos de audio**

## <span id="page-30-0"></span>**Página Audio**

Hay varios ajustes de audio disponibles según el tipo de dispositivo que se vaya a configurar.

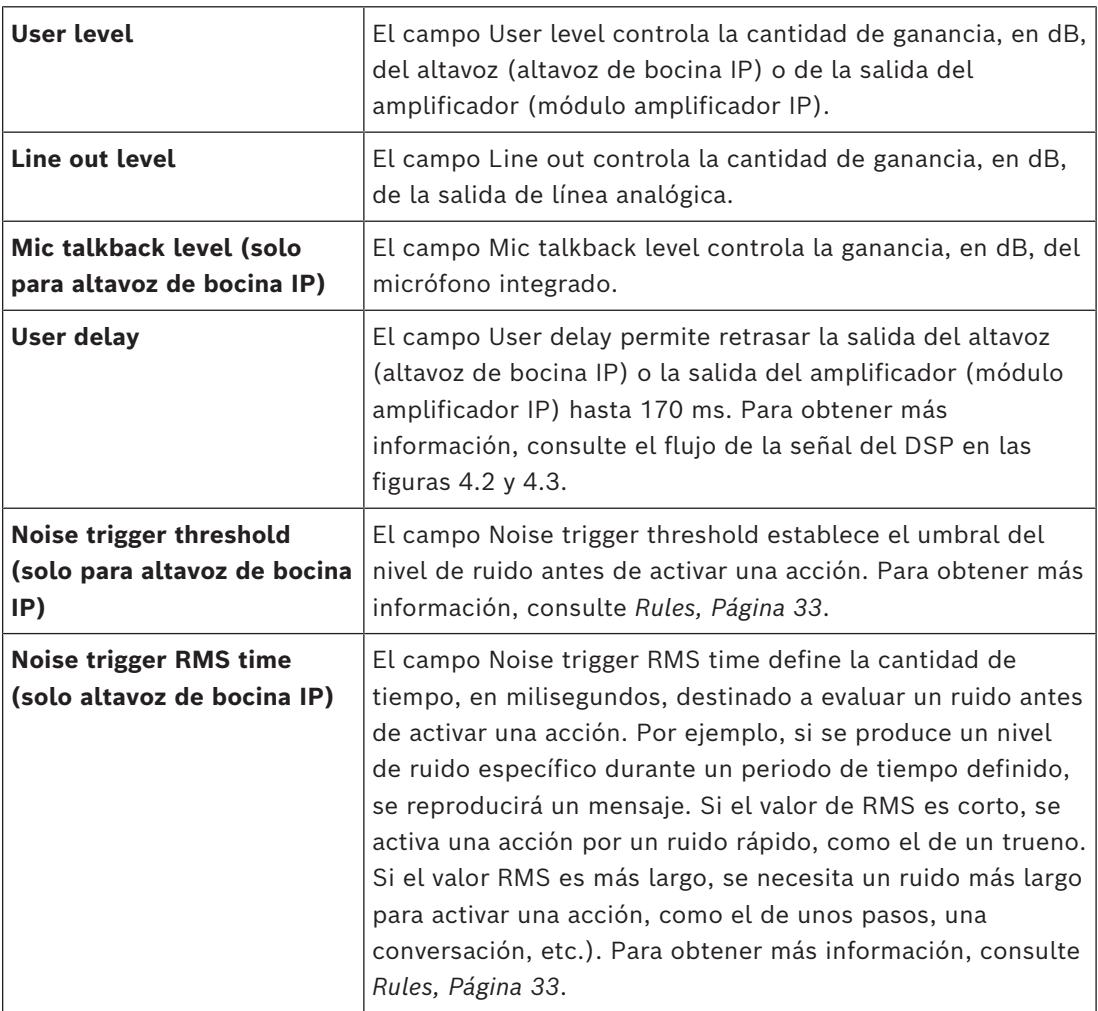

### **Página User equalizer**

La página User equalizer permite configurar los parámetros Type, Gain, Frequency, Quality y Bypass de la salida del altavoz de bocina IP o el módulo amplificador IP.

Utilice el PEQ (ecualizador paramétrico) de 3 bandas para establecer los parámetros introduciendo valores en los campos específicos, utilizando + o - para aumentar o disminuir los valores, o moviendo un punto en el gráfico correspondiente.

El botón Reset to default, situado en la parte superior de la página, restablece los valores a los ajustes predeterminados.

## **Página Microphone equalizer (solo para el altavoz de bocina IP)**

La página Microphone equalizer permite configurar los parámetros Type, Gain, Frequency y Quality y determinar el estado de Bypass del sonido del micrófono de retorno. Utilice el PEQ (ecualizador paramétrico) de 3 bandas para establecer los parámetros introduciendo valores en los campos específicos, utilizando + o - para aumentar o disminuir los valores, o moviendo un punto en el gráfico correspondiente.

El botón Reset to default, situado en la parte superior de la página, restablece los valores a los ajustes predeterminados.

## **4.5.2 Ajustes avanzados de audio**

<span id="page-31-0"></span>Los ajustes avanzados de audio, cuando están activos, permiten al usuario establecer parámetros de la puerta de ruido, la ecualización de altavoces y el ANC (control automático de volumen) y configurar el generador de ondas sinusoidales para realizar pruebas de medición.

Para mostrar los ajustes avanzados de audio, active el modo Advanced en *[Maintenance,](#page-39-0) [Página 40](#page-39-0)*.

## **Página Noise gate**

La página Noise gate define el punto en el que se activa la supresión del ruido teniendo en cuenta los parámetros siguientes:

- Configurar el nivel de audio de la activación (Threshold).
- Configurar la velocidad a la que el dispositivo alcanza el umbral de activación (Attack).
- Configurar cuánto tiempo se debe mantener activa la supresión (Hold) después de alcanzar el umbral
- Configurar la velocidad a la que se pasa de ganancia a silencio durante la liberación (Release)

– Configurar la profundidad del audio cuando la puerta de ruido está activa (Depth) De forma predeterminada, la puerta de ruido está activa con los ajustes de fábrica. Si es necesario, es posible modificar los parámetros para desactivar la puerta de ruido estableciendo la opción Bypass.

### **Página Speaker equalizer**

La página Speaker equalizer permite configurar los parámetros Type, Gain, Frequency, Quality y Bypass de la salida del altavoz de bocina IP o el módulo amplificador IP. Utilice el PEQ (ecualizador paramétrico) de 6 bandas para establecer los parámetros introduciendo valores en los campos específicos, utilizando + o - para aumentar o disminuir los valores, o moviendo un punto en el gráfico correspondiente.

El botón Reset to default, situado en la parte superior de la página, restablece los valores a los ajustes predeterminados.

Alternativamente, se puede elegir entre un conjunto de ajustes predefinidos de fábrica especialmente pensados para los altavoces de bocina IP.

### **Página ANC (solo para el altavoz de bocina IP)**

Utilice la página Ambient Noise Control (ANC) para configurar cómo se utiliza una adaptación automática del volumen en función del ruido de fondo. El micrófono integrado mide el nivel de audio. Es posible establecer un umbral que ajuste automáticamente el volumen del dispositivo según la cantidad de ruido ambiental.

El ajuste automático de volumen se realiza en el momento en que se inicia una acción y permanece igual durante la reproducción de llamadas o mensajes. Esto afecta al volumen del altavoz integrado, pero no a la salida de línea. Para obtener más información, consulte la Figura 4.2. Flujo de la señal del DSP.

Esto significa que es posible hacer lo siguiente:

- configurar el nivel de audio en el que se inician los ajustes (Threshold);
- configure la cantidad de tiempo, en milisegundos, destinado a evaluar un ruido antes de activar el ajuste (tiempo de RMS);
- configurar la razón de los aumentos del ajuste (Ratio);
- Configurar el nivel máximo de ganancia en los ajustes (ganancia máxima),
- Activar o desactivar el ANC (predeterminado de fábrica) mediante la opción Bypass.

Defina estos parámetros introduciendo los valores en los campos específicos o utilizando + o - para aumentar o disminuir estos valores.

Cuando se activa el generador sinusoidal, el valor Calculated gain (dB) indica la adaptación del volumen actual.

- Ejemplo práctico: a partir de un ruido de -40 dBFS, la adaptación debe elevar el volumen de forma igual al ruido más alto, pero no más de 20 dB.
	- Establezca el umbral en -40 dBFS.
	- Mantenga el valor de la razón en 1,0.
	- Establezca la ganancia máxima (dB) en 20.

## **Página Sine generator**

Utilice la página Sine generator para configurar una señal de prueba que pruebe la intensidad de la señal del dispositivo.

<span id="page-32-0"></span>Establezca los campos Frequency y Gain con los valores deseados para el entorno.

## **4.6 Mensajes**

La página Messages muestra los mensajes de usuario actuales y los mensajes predeterminados de fábrica que hay en el sistema.

El sistema se suministra con un conjunto de mensajes de fábrica. No es posible editar, descargar ni eliminar estos mensajes, que están ocultos de forma predeterminada. Haga clic en el botón Show factory messages, situado en la esquina superior derecha de la ventana, para hacer visibles los mensajes de fábrica.

En la esquina superior derecha de la página de mensajes también hay un campo con el espacio de almacenamiento disponible. Este campo muestra la cantidad de almacenamiento restante disponible para los mensajes generados por el usuario.

Es posible añadir mensajes cargando un archivo o apuntando a una dirección URL

(secuencias de audio y archivos de audio suministrados desde una URL vía HTTP, en línea, si el dispositivo dispone de una red configurada correctamente).

Los tipos de archivo de mensajes nuevos aceptables incluyen .wav, .mp3, .ogg y .opus.

Para encontrar mensajes concretos rápidamente, utilice el campo de búsqueda de la parte superior de la página. Basta con introducir el nombre del mensaje y hacer clic en el botón  $\mathcal{Q}$ 

Desde esta página puede hacer lo siguiente:

- Añadir mensajes nuevos
- Reproducir mensajes existentes
- Descargar mensajes existentes
- Editar mensajes existentes
- <span id="page-32-1"></span>– Eliminar mensajes

## **4.7 Rules**

Utilice la página Rules para configurar los activadores que inician acciones en el sistema. El conjunto de reglas es el componente principal alrededor del cual se debe configurar el sistema.

Para añadir reglas nuevas, utilice el botón +. También puede editar o eliminar las existentes.

La página Rules contiene tres secciones:

- Name and priority
- Trigger settings
- Action settings

Hay dos reglas predeterminadas: SIP Thru y ONVIF talk-down. La regla ONVIF talk-down está preconfigurada para facilitar la configuración rápida con un Sistema de Gestión de Vídeo (VMS) para la función de conversación con el dispositivo (canal de retorno de ONVIF). Después de añadir un usuario de ONVIF y activar esta regla con las credenciales correctas, el dispositivo recibe audio del VMS cuando el VMS lo activa. En función de los requisitos del proyecto, es posible modificar la regla preconfigurada o crear una regla nueva para especificar el comportamiento de la conversación ONVIF, como la prioridad, la programación y la activación de GPO.

La otra regla preconfigurada es SIP Thru, que permite realizar la configuración fácilmente mediante la cuenta P2P preconfigurada o editando la regla y seleccionando otra cuenta de SIP. Al activar esta regla, se activa la comunicación de audio SIP activada por un sistema de SIP externo.

Es importante tener en cuenta que el dispositivo utiliza un proceso de verificación basado en la prioridad antes de permitir la reproducción del audio encaminado.

Para buscar rápidamente una regla existente, utilice el campo de búsqueda de la parte superior de la página. Basta con introducir el nombre de la regla y hacer clic en el botón  $\mathbb{Q}.$ 

## **4.7.1 Name and priority**

### <span id="page-33-0"></span>**Campo Label**

Utilice el campo Label para introducir un nombre único para la regla.

### **Casilla de verificación Enabled**

Utilice la casilla de verificación Enabled para activar o desactivar una regla. También es posible utilizar el botón deslizante de la página principal Rules para activar y desactivar una regla.

### **Campo Priority**

Utilice el campo Priority para definir la importancia de la regla. Introduzca la prioridad en el campo o utilice las opciones + y - para aumentar o disminuir el valor.

El intervalo de valores para este campo es de 1 (menor) a 100 (mayor).

Si hay activadores en ambas reglas, se inicia la regla con mayor prioridad. Si ya hay una regla con menor prioridad en vigor, se detiene.

## **4.7.2 Trigger settings**

<span id="page-33-1"></span>Los ajustes de activación definen el evento que inicia una acción. Es posible iniciar acciones mediante una programación, en función del ruido ambiental, mediante una llamada de SIP entrante, mediante una GPI física o por medio de una GPI virtual.

### **Schedule only**

Utilice el tipo de activador Schedule only cuando una acción está controlada mediante el tiempo. Por ejemplo, para una alarma que suena a la misma hora cada día. Es posible programar las acciones para llevarlas a cabo cada minuto, cada hora, cada día, cada semana, cada mes o cada año. Seleccione la opción Always para omitir o eliminar los ajustes controlados por el tiempo.

## **SIP**

Utilice el tipo de activador SIP para configurar una acción que se debe iniciar cuando llegue una llamada al sistema. La aplicación más habitual del tipo de activador SIP es utilizar una llamada SIP (tipo de acción: enrutar llamada). Otra posibilidad para el tipo de activación SIP es iniciar una acción utilizando DTMF (multifrecuencia de tono dual).

Es posible combinar este tipo de desencadenante con una programación mediante el tipo Schedule, si corresponde. De lo contrario, mantenga el ajuste predeterminado Always. Existen dos parámetros adicionales necesarios para utilizar el tipo de activador SIP:

- Es necesario seleccionar la cuenta SIP adecuada. Para obtener más información sobre la configuración de la cuenta SIP, consulte la página sobre SIP.
- Es necesario seleccionar el código DTMF adecuado, si corresponde.

### **GPI**

Utilice el tipo de activador GPI para iniciar una acción mediante una GPI (entrada de uso general) física. El dispositivo ofrece una GPI física. Para obtener información sobre la instalación de la GPI, consulte *[Instalación, Página 8](#page-7-0)*.

Es posible combinar este tipo de desencadenante con una programación mediante el tipo Schedule, si corresponde. De lo contrario, mantenga el ajuste predeterminado Always. Configure la GPI física en *[Maintenance, Página 40](#page-39-0)* utilizando el parámetro de intervalo activo de la GPI.

## **VGPI (GPI virtual)**

Utilice el tipo de activador VGPI para iniciar una acción mediante una GPI virtual. El dispositivo ofrece 32 GPI virtuales. Es posible configurar manualmente estas GPI desde la interfaz de usuario mediante *[Maintenance, Página 40](#page-39-0)*, dentro de Virtual GPIs o utilizando la API.

Es posible combinar este tipo de desencadenante con una programación mediante el tipo Schedule, si corresponde. De lo contrario, mantenga el ajuste predeterminado Always.

## **ONVIF output**

Este tipo de activador está pensado con fines de compatibilidad con Sistemas de Gestión de Vídeo (VMS). Es posible utilizar ONVIF output para activar una regla directamente en distintos casos. El dispositivo admite hasta 32 salidas ONVIF. Para utilizar las salidas ONVIF, es imprescindible que el VMS conectado las admita. Consulte la documentación del VMS para obtener información sobre si y cómo admite esta compatibilidad.

### **ONVIF audio**

El tipo de activador ONVIF audio activa la regla cuando el dispositivo recibe un flujo de audio por el canal de retorno de ONVIF. Por lo general, esto sucede en una situación de conversación, normalmente iniciada por un sistema de gestión de vídeo (VMS). Después de activar la regla, se escucha el audio en directo procedente del VMS mientras la regla permanece activa.

### **Activador Noise (solo para altavoces de bocina IP)**

Utilice el tipo de activador Noise si es necesario iniciar una acción cuando un ruido ambiental alcanza un nivel específico o si el nivel de ruido supera un límite especificado. Es posible combinar este tipo de desencadenante con una programación mediante el tipo Schedule, si corresponde. De lo contrario, mantenga el ajuste predeterminado Always.

Se necesitan dos parámetros de ruido para que funcione. Puede encontrar estos parámetros en la página Audio:

- Noise trigger threshold
- Noise trigger RMS time

## **Casilla de verificación "Trigger-end stops the action instantly"**

Si está activada, se detendrá la acción inmediatamente en cuanto termine el activador. Si está desactivada, permite ejecutar una acción hasta que finalice por completo en función de la configuración, aunque el activador ya no esté presente. Por ejemplo, ser reproduce un mensaje hasta el final o un número especificado de veces según el ajuste de número de repeticiones, tal como se muestra en la Figura 4.4.

## **i**

## **Aviso!**

Los tipos programados solo funcionan correctamente si el dispositivo está sincronizado con un servidor NTP.

## **4.7.3 Action settings**

<span id="page-36-0"></span>Los activadores inician acciones, como la reproducción de un mensaje, una prueba del dispositivo, la aceptación y el enrutamiento de una llamada SIP entrante o la configuración de las rutas de audio predefinidas.

#### **Start message**

Para definir el mensaje que se reproduce al activar la regla, utilice la función Start message. Puede ser un mensaje predeterminado de fábrica, un mensaje personalizado cargado o flujos/archivos de audio a los que se accede mediante una URL HTTP. Para obtener más información sobre los mensajes, consulte *[Mensajes, Página 33](#page-32-0)*.

El ajuste Gain (dB) permite ajustar el volumen de cada mensaje, aumentándolo o disminuyéndolo si es necesario. Un valor de 0 dB implica que no se realiza ningún ajuste sobre los ajustes generales de audio; este es el valor predeterminado.

La opción Repeat count pasa a estar disponible cuando el ajuste "Trigger-end stops the action instantly" está desactivado. Permite reproducir el mensaje varias veces a raíz de una sola activación del activador. El valor del número de repeticiones determina cuántas veces que se reproducirá el mensaje (ciclo de mensajes), partiendo del hecho de la duración del activador es corta o menor que la duración de la reproducción del ciclo de mensajes. Por ejemplo, si el número de repeticiones consignado es 2 y la condición del activador solo está presente durante un período corto (impulso), el mensaje se reproduce dos veces. Si la condición de activación sigue presente al finalizar el ciclo de mensajes, se repite por sí sola. Este ciclo continúa hasta que la condición de activación deja de estar presente. Consulte la representación visual en la Figura 4.5. Si el valor es cero, se repite el mensaje indefinidamente.

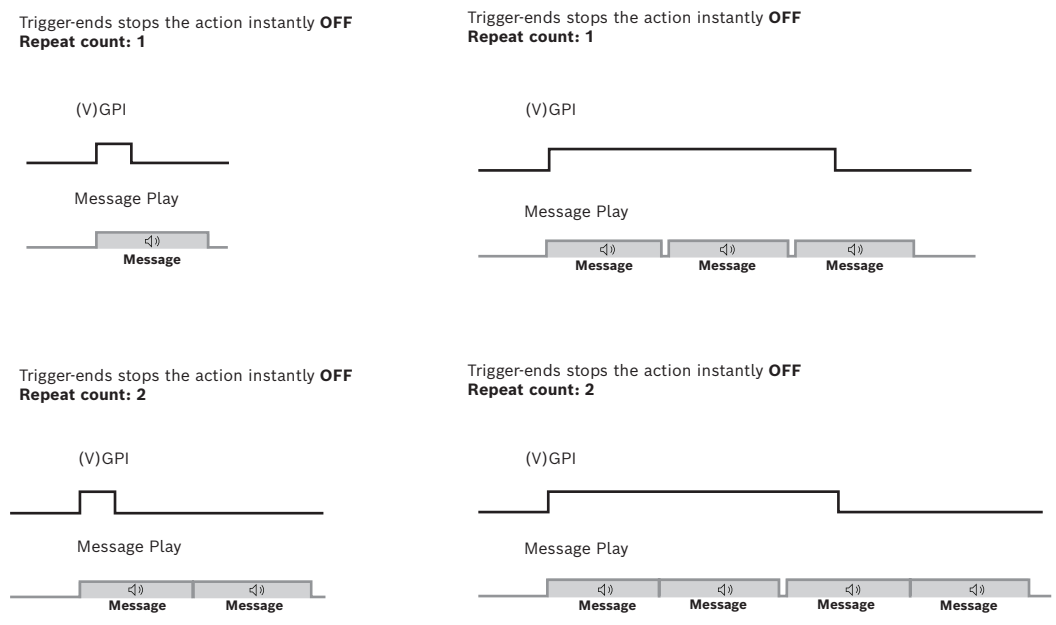

**Figura 4.4:** Comportamiento de reproducción de mensajes con la casilla de verificación "Trigger-end stops the action instantly" desactivada

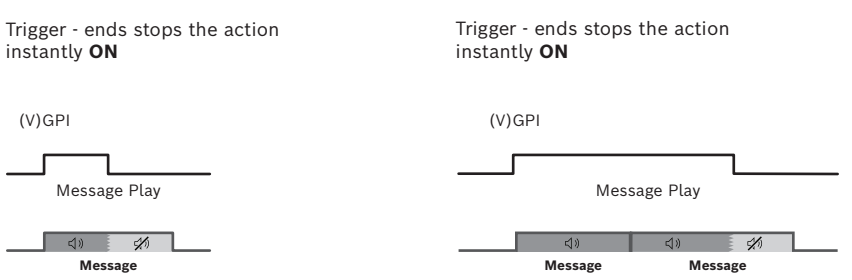

**Figura 4.5:** Comportamiento de reproducción de mensajes con la casilla de verificación "Trigger-end stops the action instantly" activada

#### **Prueba del dispositivo**

Utilice la acción Device test con el fin de definir una prueba para ver si el funcionamiento del dispositivo es correcto. Seleccione el tipo de prueba de dispositivo que se debe realizar cuando se inicie un activador.

**NOTA:** el micrófono de retorno de la bocina solo se puede utilizar cuando se utiliza el altavoz de bocina IP.

#### **Aviso!**

Las pruebas del dispositivo se ejecutan hasta el final independientemente del estado en el que se muestre la casilla de verificación "Trigger-end stops the action instantly".

Los resultados de la prueba del dispositivo se pueden proporcionar a través de la API. Es posible leer el resultado a través de <ip>/api/ext/v1/status - value "speakertest" (TRUE = correcta, FALSE = incorrecta).

### **Route call**

Utilice el tipo de acción Route call para que el dispositivo acepte y enrute una llamada de SIP entrante (este ajuste solo funciona si el activador es una llamada SIP). Es posible definir el enrutamiento de llamadas para que sea dúplex completo (el audio va en ambos sentidos) o solo como altavoz (el audio circula en un solo sentido).

El modo de audio con dúplex completo (solo para el altavoz de bocina IP) utiliza el micrófono integrado del dispositivo que establece una conexión de audio bidireccional con el remitente de la llamada SIP. Esto significa que una persona que se encuentre cerca del dispositivo puede hablar con la persona que se encuentra al otro extremo de la llamada SIP. El modo de audio solo para el altavoz significa que la llamada de SIP es el único audio que se escucha en el dispositivo. El altavoz solo es una llamada unidireccional / aviso hacia el dispositivo.

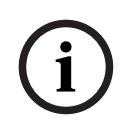

**i**

### **Aviso!**

No existe la posibilidad de iniciar una llamada SIP desde el dispositivo a otro dispositivo SIP.

### **Set routing**

Utilice el tipo de acción Set routing para configurar la salida de audio del dispositivo. Hay dos canales de salida de audio: salida de línea y salida de altavoz. Es posible configurar cada canal de forma independiente con su propia fuente de entrada, lo que aumenta la flexibilidad del enrutamiento del audio.

Fuente de entrada disponible: sin audio (silencio), entrada de línea de audio y generador sinusoidal. Si utiliza el generador sinusoidal, puede ajustar la señal sinusoidal en la página Audio.

Las llamadas SIP y los mensajes de reproducción se enrutan automáticamente hacia la salida de línea y la salida de altavoz.

## **Acción GPO**

Además de una acción en ejecución, es posible configurar una GPO física o una GPO virtual adicional para que suceda. Por ejemplo, cada vez que se transmite una llamada o un mensaje en directo, se utiliza una GPO para activar una luz aparte (una señal óptica). El dispositivo tiene una GPO física que se puede conectar mediante un cable independiente y 16 GPO virtuales, que se pueden ver en *[Maintenance, Página 40](#page-39-0)*, en la interfaz API.

## **4.8 Certificados**

**i**

<span id="page-38-0"></span>Utilice la página Certificates para crear y gestionar los certificados utilizados por el dispositivo para transmisiones seguras dentro del sistema. Los certificados son autorizaciones digitales que permiten a los dispositivos comunicarse entre sí por líneas de comunicación seguras.

## **Aviso!**

Los certificados deben ser X.509 codificados en Base64.

Hay dos tipos de certificados disponibles:

#### **Certificado Server client**

El certificado Server client permite la transmisión de datos segura entre el módulo de altavoz de bocina IP / amplificador IP y el navegador del PC o del dispositivo móvil. Este certificado se selecciona en la página *[Seguridad, Página 39](#page-38-1)*.

Para añadir este certificado, seleccione la certificación Server client; introduzca una clave pública y cargue el archivo del certificado con el botón Select file. Añada el archivo de clave privada mediante el botón Select private key file.

## **CA cert**

El certificado de CA permite la comunicación SIP segura (protocolo de transporte TLS) entre un servidor SIP y el módulo de altavoz de bocina IP / amplificador IP, incluida la autorización. Este certificado debe ser idéntico al del servidor SIP. Para obtener más información, consulte la página SIP.

Para añadir este certificado, seleccione CA cert y cargue el archivo de certificado mediante el botón Select file.

Para buscar certificados específicos rápidamente, utilice el campo de búsqueda de la parte superior de la página. Basta con introducir el nombre del certificado y hacer clic en el botón 9.

## **4.9 Seguridad**

<span id="page-38-1"></span>Utilice los ajustes de conexión para la transmisión segura de datos entre el módulo de altavoz de bocina IP / amplificador IP y un navegador de un PC o dispositivo móvil. Seleccione los ajustes de conexión para esta interfaz web, la API REST y ONVIF.

Para proporcionar niveles de seguridad más elevados, esta página permite seleccionar conjuntos de cifrado específicos.

#### **Connection policy**

De forma predeterminada, la política de conexión está configurada con HTTPS (una política de transmisión de datos segura). Si prefiere una transmisión sin protección, seleccione una de las otras opciones disponibles: HTTP o HTTP y HTTPS**.**

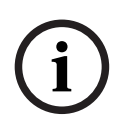

#### **Aviso!**

Connection policy afecta tanto a la interfaz web/API como a la interfaz ONVIF.

### **Certificado HTTPS**

El certificado HTTPS permite seleccionar un certificado específico para aumentar la seguridad de la transmisión de datos. Para seleccionar entre los certificados disponibles, genérelos primero en *[Certificados, Página 39](#page-38-0)*.

#### **Firmware update**

**Aviso!**

El control alterno de actualización del firmware permite elegir entre actualizar el firmware o mantenerlo en el estado actual. De forma predeterminada, está desactivada.

Haga clic en Save para guardar y aplicar las preferencias.

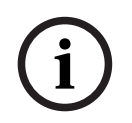

Esto puede dar lugar al reinicio de la interfaz de usuario

## **4.10 Maintenance**

<span id="page-39-0"></span>Utilice la página Maintenance para acceder a los ajustes detallados del dispositivo. Hay una descripción general del producto y varias opciones de configuración del dispositivo, entre ellas las que se refieren a:

- Pruebas de dispositivos
- Ajustes de interfaz de usuario
- Entradas y salidas de uso general
- Información y asistencia para código abierto

En la parte superior de la página Maintenance, hay cuatro botones con funciones distintas:

### **Project save**

El botón Project save permite guardar un archivo con la configuración actual del proyecto (archivo project.yapf) en la carpeta de descargas local. Esto sirve para guardar todas las configuraciones actuales, incluidos todos los mensajes. Todas sus credenciales, incluso las de SIP, y los certificados están cifrados para una seguridad adicional.

#### **Project load**

El botón Project load permite cargar un archivo con la configuración del proyecto existente (archivo .yapf) desde el PC local.

A continuación, se proporciona una descripción general rápida de la compatibilidad al guardar y cargar archivos de proyecto en distintas versiones de firmware.

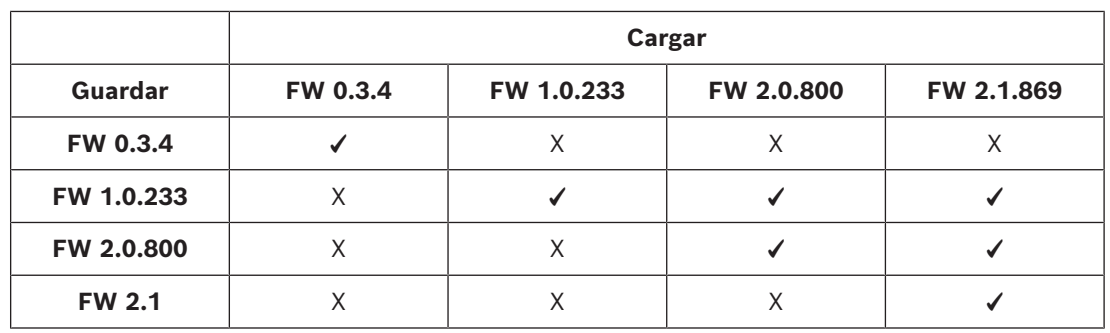

# **i**

## **Aviso!**

Al cargar un archivo de proyecto se sobrescribe la configuración actual y se solicita un nuevo inicio de sesión.

## **Reboot device**

El botón Reboot device permite reiniciar el dispositivo. Esta acción no afecta a ninguno de los ajustes actuales.

## **Factory reset**

El botón Factory reset permite devolver todos los ajustes a sus valores predeterminados de fábrica.

## **4.10.1 Pruebas de dispositivos**

<span id="page-41-0"></span>El campo Device tests permite realizar tres tipos de pruebas distintas en el dispositivo:

- Power supply: prueba el consumo real de la fuente de alimentación.
- Ethernet: comprueba la velocidad de Ethernet
- Loopback (solo para el altavoz de bocina IP): comprueba el altavoz y el micrófono (solo para el altavoz de bocina IP)

Para realizar cualquiera de estas pruebas, haga clic en el botón Start test. La tabla muestra los resultados.

## **Aviso!**

**i**

Solo es posible realizar pruebas si todas las reglas del dispositivo están inactivas.

## **4.10.2 Entradas y salidas de uso general**

<span id="page-41-1"></span>Utilice la página General purpose inputs and outputs para hacer lo siguiente:

- Comprobar el estado del micrófono. No es posible cambiar la configuración del micrófono desde esta página. El micrófono se enciende o se apaga desde el interruptor físico del dispositivo. Para obtener más información, consulte *[Micrófono, Página 12](#page-11-0)*.
- Control e indicación del estado de GPI y VGPI.
- Indicación del estado de GPO.

Utilice Hardware interface settings para ver el estado de las GPI y las GPO.

- Configure el comportamiento del GPI según el cableado externo. Es posible especificar si la GPI se activa al hacer o romper el contacto. La GPI funciona en modo supervisado y no supervisado, aspecto que se puede seleccionar con el control alternativo. Para obtener más información, consulte *[Conexiones, Página 9](#page-8-0)* en el altavoz de bocina IP o *[Conexiones, Página 17](#page-16-0)* del módulo amplificador IP.
	- Modo no supervisado (GPI utilizada como entrada lógica).
	- Modo supervisado (GPI utilizada como entrada supervisada). Una etiqueta azul en la columna de interfaz muestra la tensión actual de la GPI. Si el dispositivo detecta que la conexión hacia la GPI está abierta o cortocircuitada, se muestra una etiqueta amarilla en la columna de interfaz. **NOTA:** en el modo supervisado, puede comprobar de forma remota si la línea está en circuito abierto o cortocircuitada.
- Active/desactive la GPO mediante el botón alternativo de GPO.

## **Virtual GPIs**

La página Virtual GPIs permite comprobar el estado y activar/desactivar los 32 activadores de GPI virtuales.

## **Virtual GPOs**

La página Virtual GPOs permite comprobar cuál de las 16 GPO virtuales está activada en cada momento.

## **ONVIF outputs (visible cuando la vista Advanced está activada)**

La página ONVIF outputs muestra la configuración actual de las salidas ONVIF según lo establecido y configurado por los clientes ONVIF o sistemas de gestión de vídeo (VMS). Refleja los parámetros y ajustes determinados por estas entidad externas en lugar del estado de funcionamiento actual.

## **4.10.3 Información y asistencia para código abierto**

<span id="page-42-0"></span>El producto utiliza software de código abierto. Es posible descargar las licencias de código abierto haciendo clic en el botón correspondiente.

## **4.11 Logging**

<span id="page-42-1"></span>Utilice la página Logging para acceder a la lista de eventos registrados por el dispositivo. Los registros aparecen con el evento de registro más reciente en la parte superior de la lista.

El registro es una herramienta importante para depurar y monitorizar el dispositivo. Puede ver el tipo/nivel del evento, la hora y fecha de ocurrencia y el mensaje asociado. Para buscar una entrada específica en el registro rápidamente, utilice el campo de búsqueda de la parte superior de la página. Basta con introducir la entrada de registro y hacer clic en el botón  $\mathcal{C}_n$ .

Los usuarios pueden descargar la lista completa de registro para analizarla en profundidad y solucionar problemas.

### **Aviso!**

Para utilizar correctamente la función de registro se necesita un control de tiempo mediante NTP vía DHCP o mediante un servidor NTP independiente. De lo contrario, los registros pueden mostrar marcas de tiempo aleatorias.

## **4.12 Cerrar sesión**

**Aviso!**

<span id="page-42-2"></span>Haga clic en el botón Logout para cerrar la sesión actual.

**i**

**i**

Las sesiones inactivas se cierran al cabo de una hora de inactividad.

## **5 API REST HTTPS**

<span id="page-43-0"></span>En un sistema con muchos dispositivos, es posible que un operador desee supervisar e iniciar acciones en todos los dispositivos de forma centralizada. Una forma fácil y rápida de hacerlo es compartir estados del sistema mediante una API HTTPS. Una API HTTPS se comunica entre los dispositivos de un sistema mediante el protocolo de transporte de hipertexto. Esto proporciona una manera sencilla de recoger y procesar peticiones.

Existe una lista completa de estados y servicios disponibles mediante la API HTTPS, documentada en https://<IP\_Address>/api/index.html.

La API HTTPS proporciona estados para:

- Obtener y establecer GPIO virtuales.
- Obtener estados de sistemas.
- Obtener y establecer ganancias.
- Recuperar el archivo de registro.

## **i**

## **Aviso!**

Para acceder a la API, es necesario autenticar el programa correspondiente con las credenciales de un usuario de la API.

El módulo de altavoz de bocina IP / amplificador IP proporciona información de estado que se puede leer con el comando GET.

– 16 GPO virtuales: para visualizar la información de estado de VGPO 4, utilice el comando:

GET https://<IP\_Address>/api/ext/v1/vgpos/4

– 16 GPI virtuales: para visualizar la información de estado de VGPI 16, utilice el comando:

GET https://<IP\_Address>/api/ext/v1/vgpis/16

– Para obtener una vista general de los estados del sistema (BOOLEAN), como la reproducción de mensajes, los estados de alimentación, el uso de la memoria, etc.; utilice el comando:

GET https://<IP\_Address>/api/ext/v1/status

El módulo de altavoz de bocina IP / amplificador IP proporciona la información siguiente que se debe escribir (por ejemplo, mediante el comando PUSH):

– 16 GPI virtuales: utilice el comando:

PUT TRUE https://<IP\_Address>/api/ext/v1/vgpis/16

## **Notas**:

- Para acceder a las API, es necesario tener configurado un perfil de usuario de API. Para obtener más información, consulte la página Users.
- Defina la GPO física para que siga todas las acciones definidas en la página Rules.

**Es posible obtener más información sobre GPI, GPO y otros parámetros en detalle en https://<IP\_Address>/api/index.html, donde también puede probar estas funciones.**

## **6 Integración directa de cámara Bosch a través de ATSL**

<span id="page-44-0"></span>Mediante el lenguaje de scripts para tareas de alarma (ATSL) de la cámara, es posible crear una integración directa entre una cámara Bosch y un altavoz de bocina IP o un módulo amplificador IP. La VGPI del módulo altavoz de bocina IP / amplificador IP controla la acción, a menudo la reproducción de un mensaje, y se ocupa de iniciarla o detenerla con estos scripts.

Para activar una acción en el altavoz de bocina IP o en el módulo amplificador IP, los scripts pueden aprovechar la salida de alarma o las alarmas de tareas VCA de la cámara.

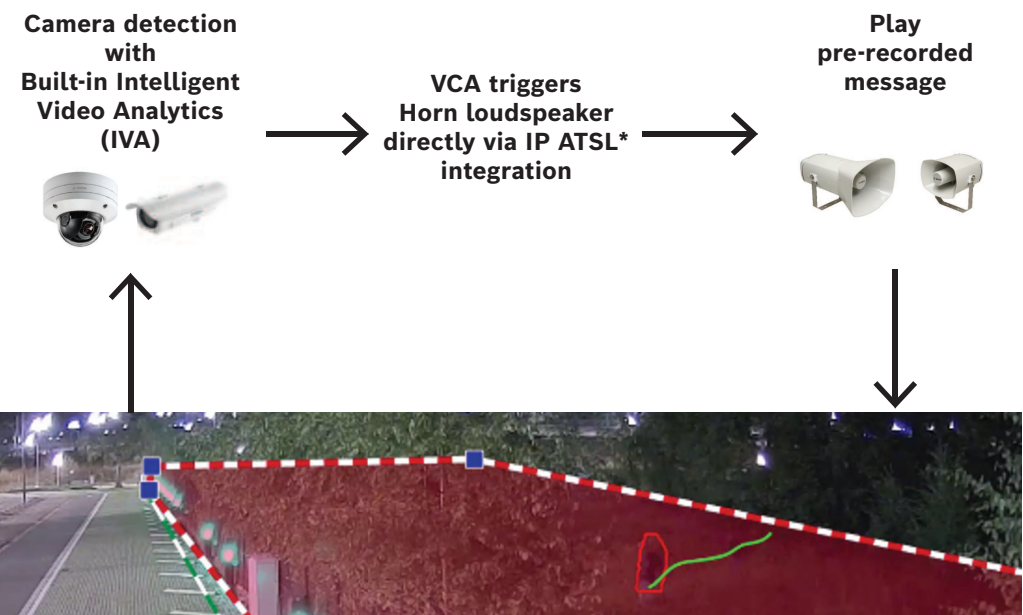

Alarm Task Script Language

**Figura 6.1:** Principio de integración directa de cámara

Para vincular una cámara al módulo de altavoz de bocina IP / amplificador IP, es necesario realizar los siguientes pasos:

En el módulo de altavoz de bocina IP / amplificador IP:

- Cree una cuenta de API o utilice una existente.
- Cree una regla o utilice una existente con el tipo de activador VGPI para iniciar una acción, como la activación de un mensaje.

En la cámara:

– Añada un script en el Alarm Task Editor.

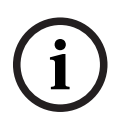

## **Aviso!**

El nombre de usuario y la contraseña del script del Alarm Task Editor (cámara) deben coincidir con los de la cuenta de usuario de API (altavoz de bocina IP / módulo amplificador  $IP$ ).

#### **Script de ejemplo**

En el ejemplo, la cámara define dos áreas que activan dos mensajes distintos a través de VGPI en el módulo de altavoz de bocina IP / amplificador IP.

```
HttpCommand sendHttpOn:={
Command("api/ext/v1/vgpis/1")SSL(true)Port(443)IP("10.30.201.236")
Password("pwd12345")UserName("API_username")Method(POST)ForceBasicAuth(true)
ContentType("application/json")
Payload("true") 
Name("Http Command 1")
};
HttpCommand sendHttpOff:={
Command("api/ext/v1/vgpis/1")SSL(true)Port(443)IP("10.30.201.236")
Password("pwd12345")UserName("API_username")Method(POST)ForceBasicAuth(true)
ContentType("application/json")
Payload("false")
Name("Http Command 1")
};
HttpCommand sendHttp_2On:={
Command("api/ext/v1/vgpis/2")SSL(true)Port(443)IP("10.30.201.236")
Password("pwd12345")UserName("API_username")Method(POST)ForceBasicAuth(true)
ContentType("application/json")
Payload("true")
Name("Http Command 2")
};
HttpCommand sendHttp_2Off:={
Command("api/ext/v1/vgpis/2")SSL(true)Port(443)IP("10.30.201.236")
Password("pwd12345")UserName("API_username")Method(POST)ForceBasicAuth(true)
ContentType("application/json")
Payload("false")
Name("Http Command 2")
};
if(VCARule(1,2)) then sendHttpOn else sendHttpOff;
if(VCARule(1,1)) then sendHttp_2On else sendHttp_2Off;
};
       Número de VGPI
       Dirección IP del dispositivo
```
Nombre de usuario y contraseña del usuario de API

٦

## **7 Datos técnicos**

## **7.1 Altavoz de bocina LHN-UC15W-SIP, 15 W, gran angular, SIP**

## <span id="page-46-1"></span><span id="page-46-0"></span>**Especificaciones eléctricas**

## **Transferencia de alimentación**

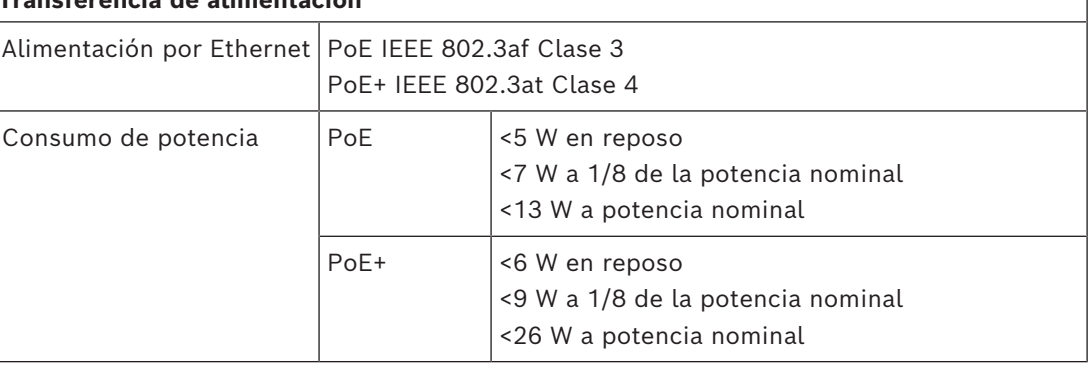

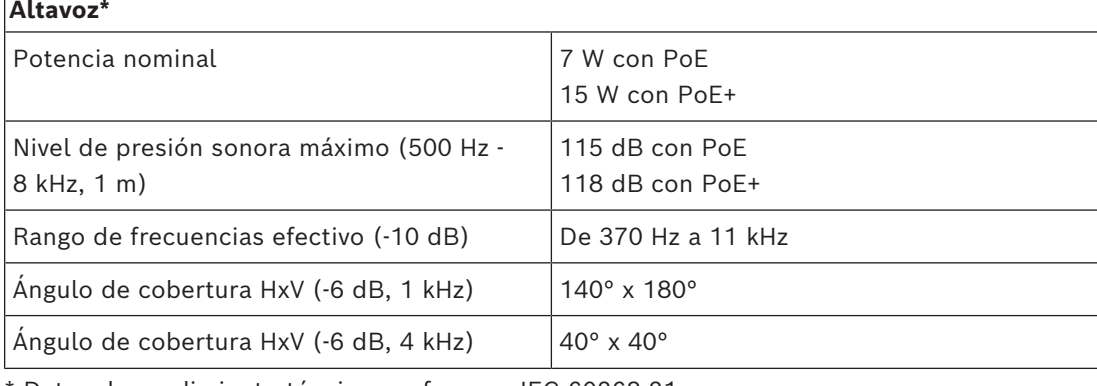

\* Datos de rendimiento técnico conforme a IEC 60268-21

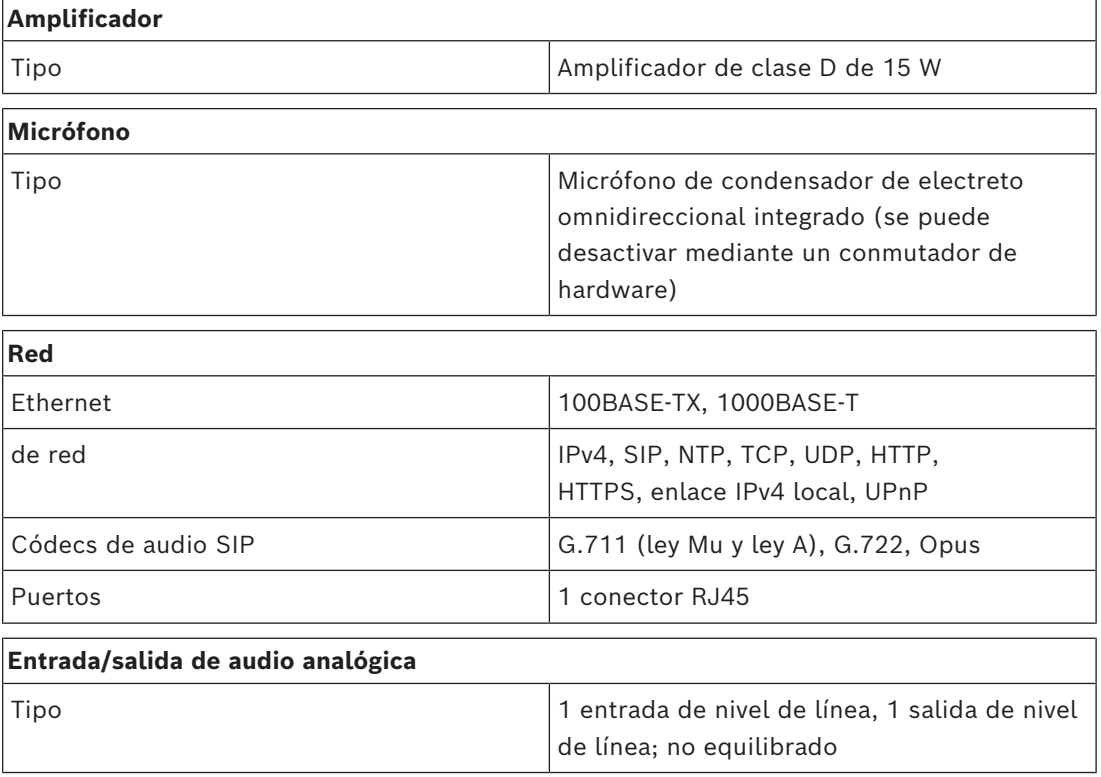

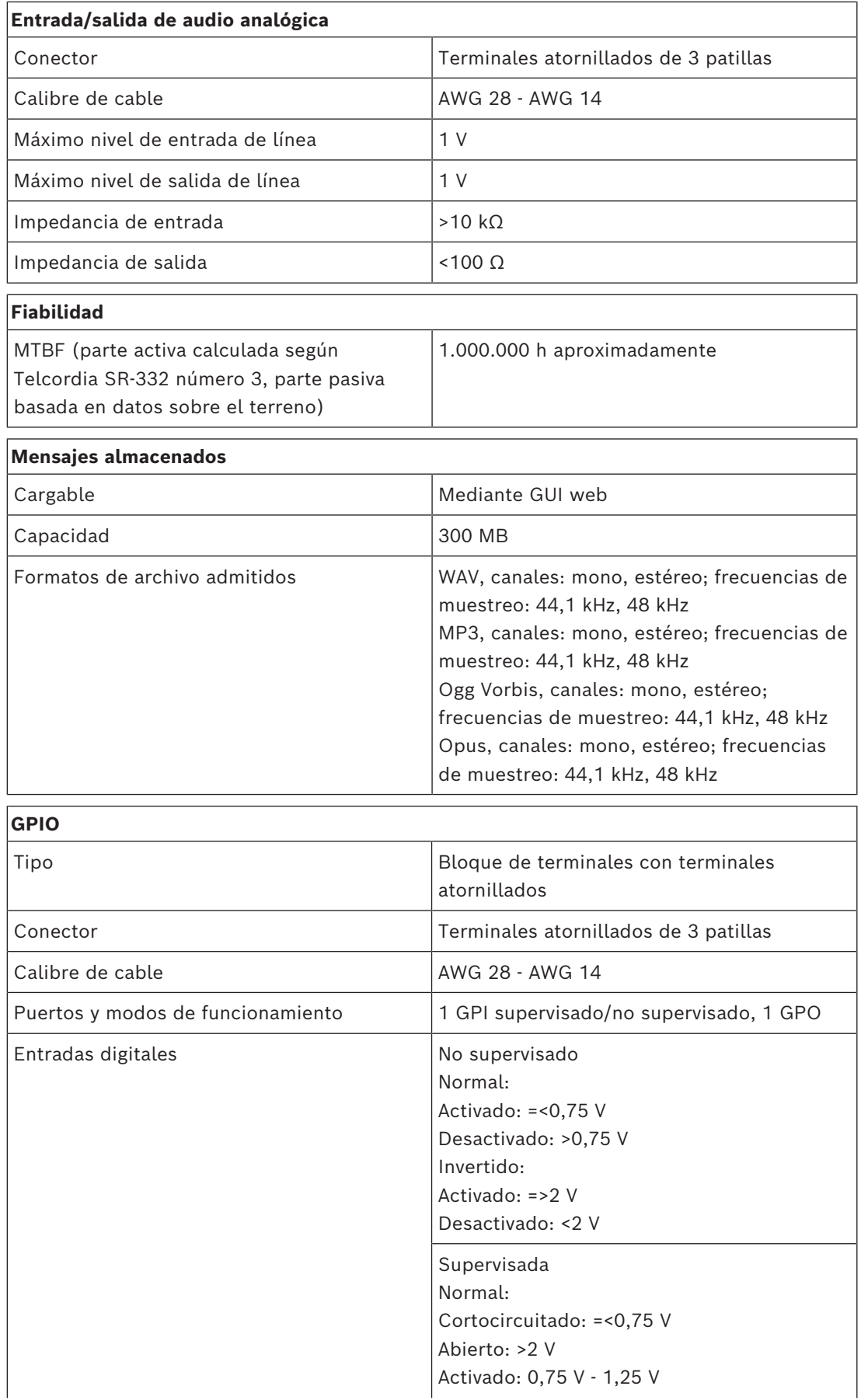

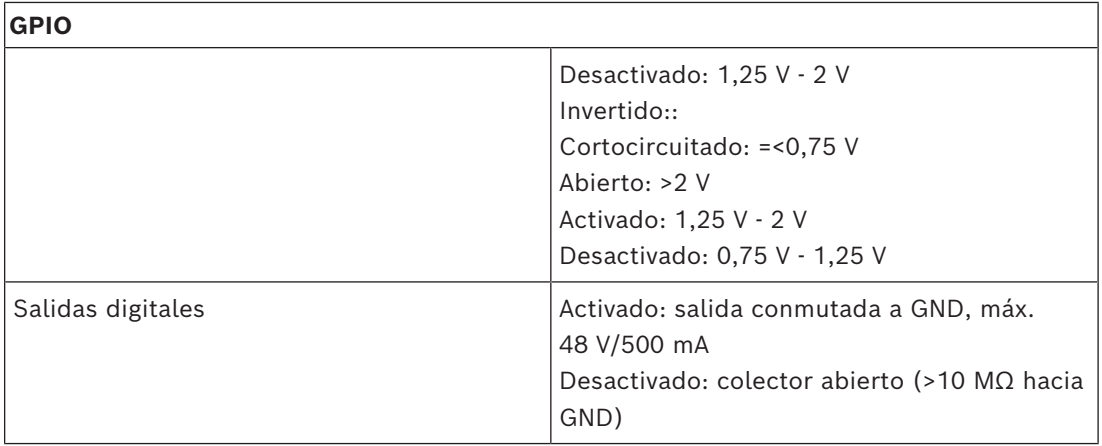

## **Especificaciones mecánicas**

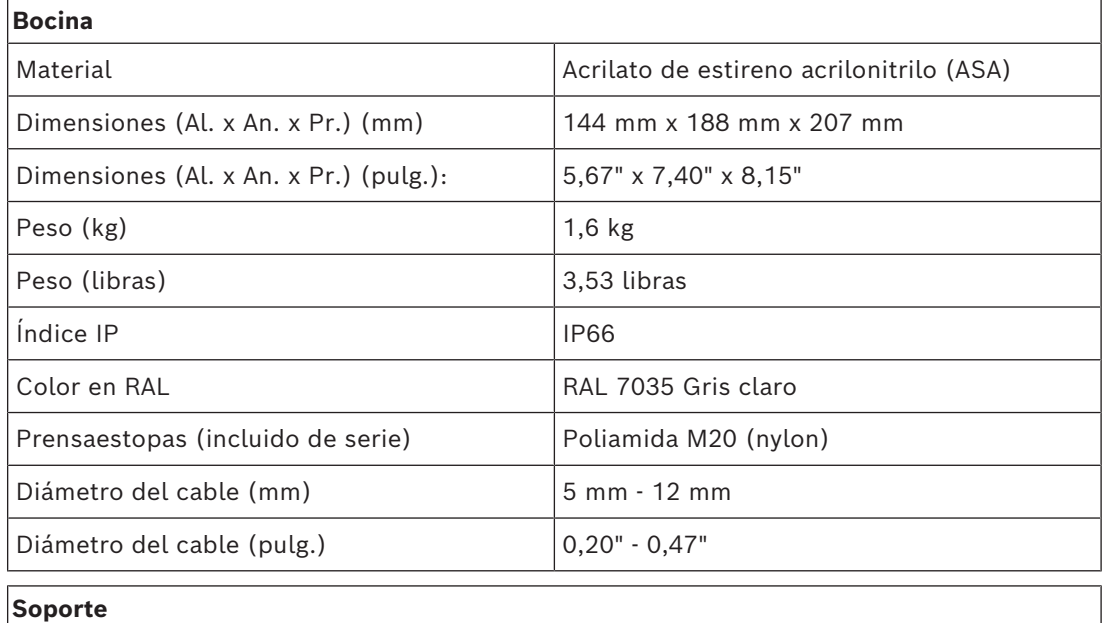

Material Material Acero inoxidable (grado 316)

## **Especificaciones ambientales**

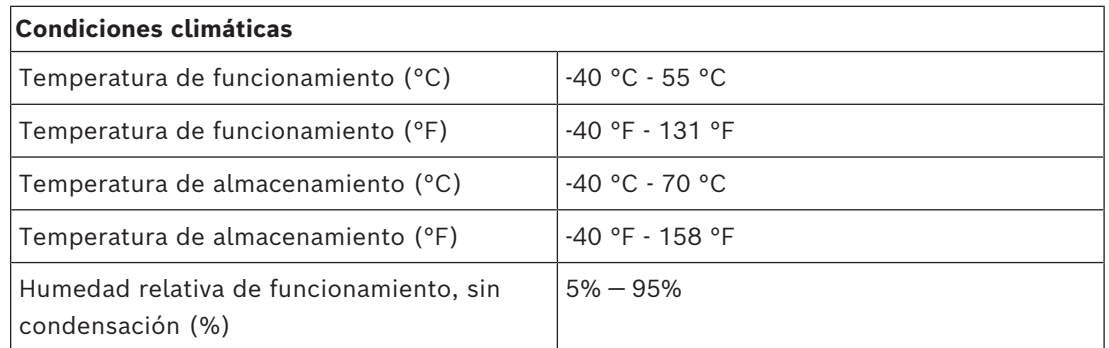

## **7.2 Altavoz con bocina LHN-UC15L-SIP de 15 W, largo alcance, SIP**

## <span id="page-49-0"></span>**Especificaciones eléctricas**

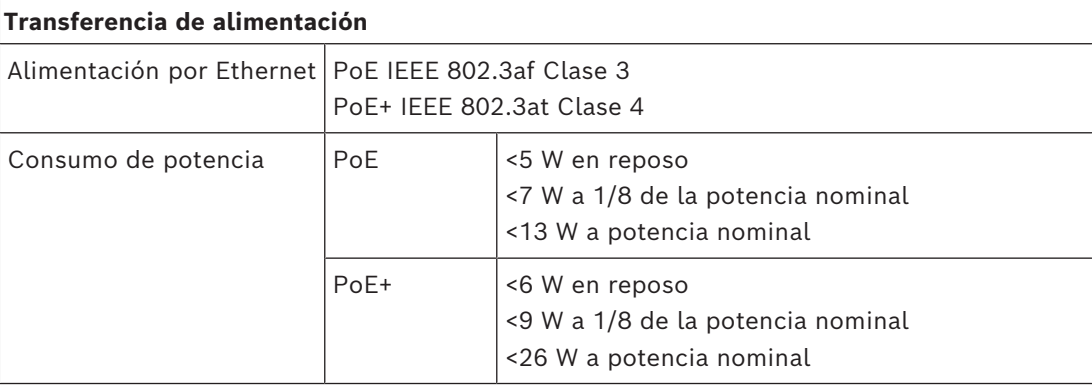

## **Altavoz\***

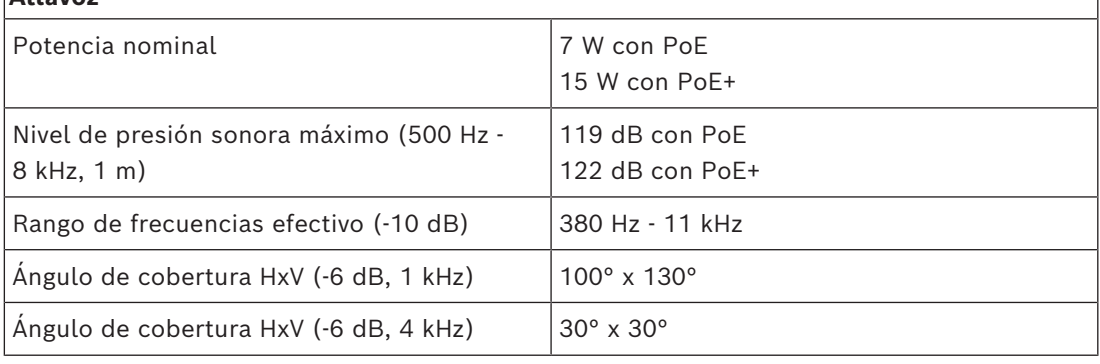

\* Datos de rendimiento técnico conforme a IEC 60268-21

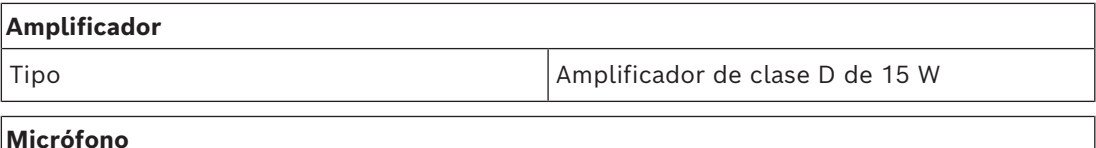

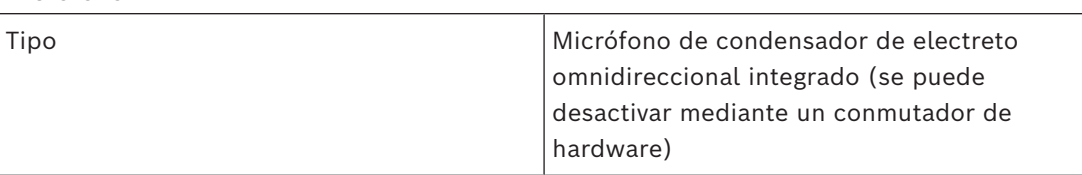

## **Red**

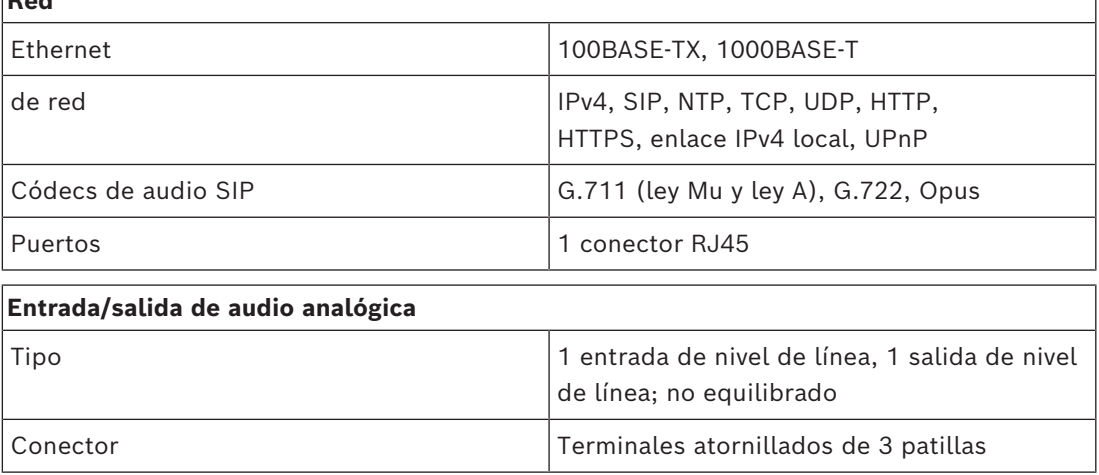

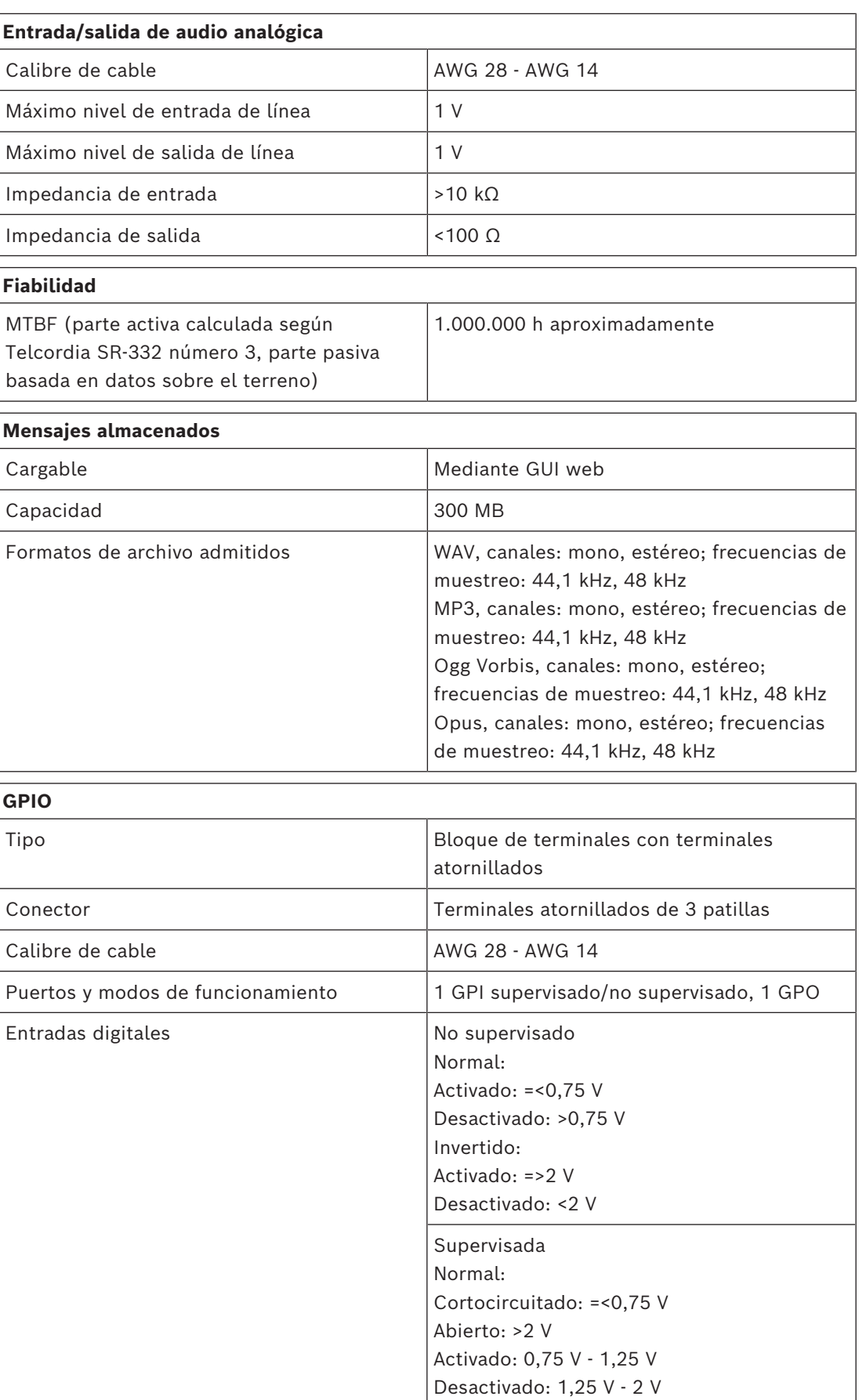

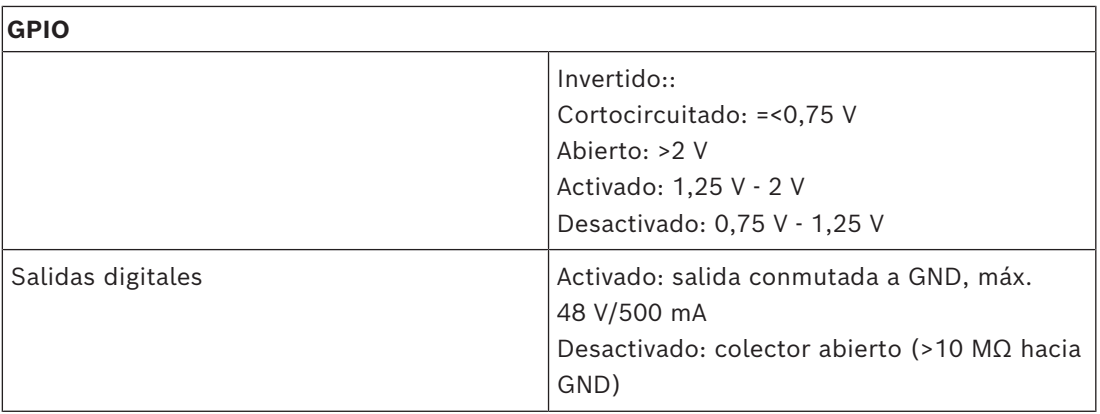

## **Especificaciones mecánicas**

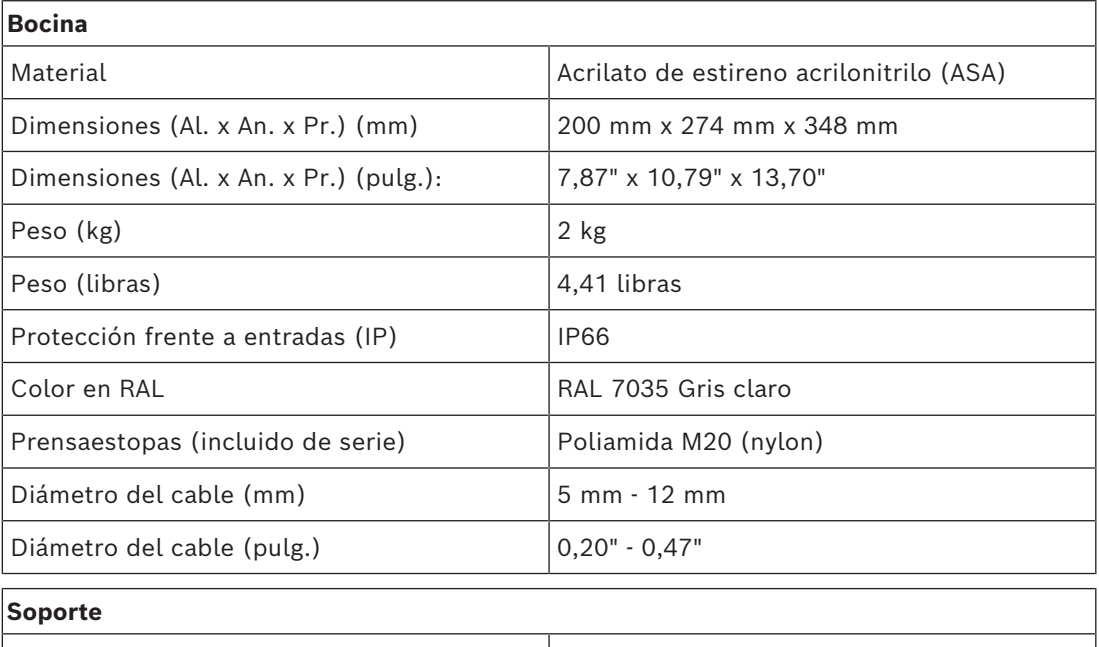

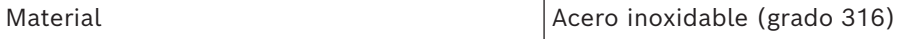

## **Especificaciones ambientales**

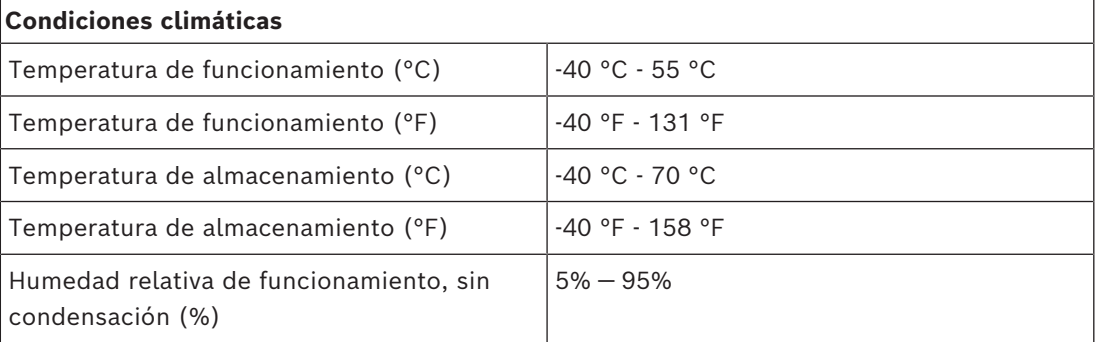

## **7.3 Módulo amplificador AMN-P15-SIP, 15 W, SIP**

## <span id="page-52-0"></span>**Especificaciones eléctricas**

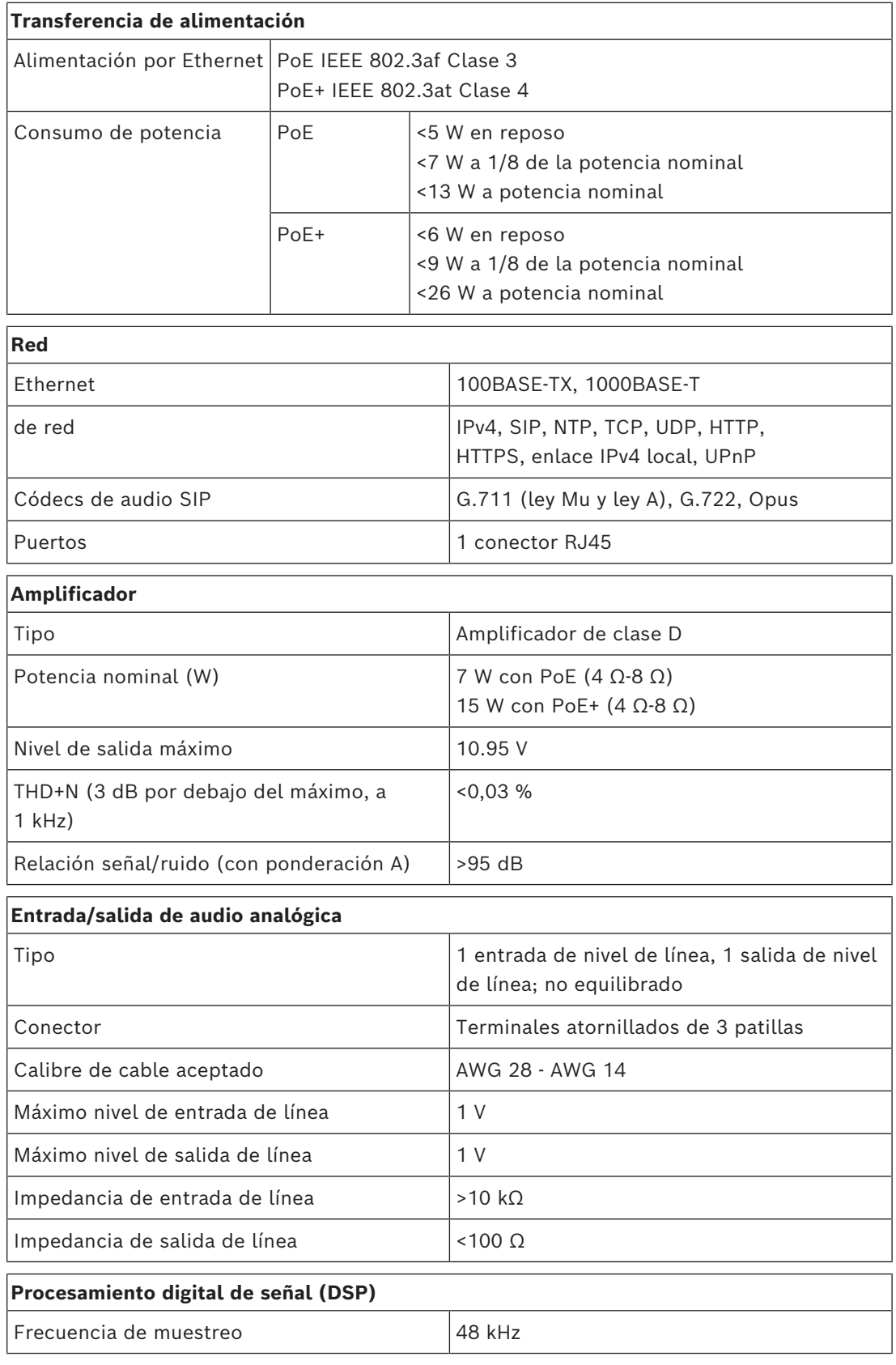

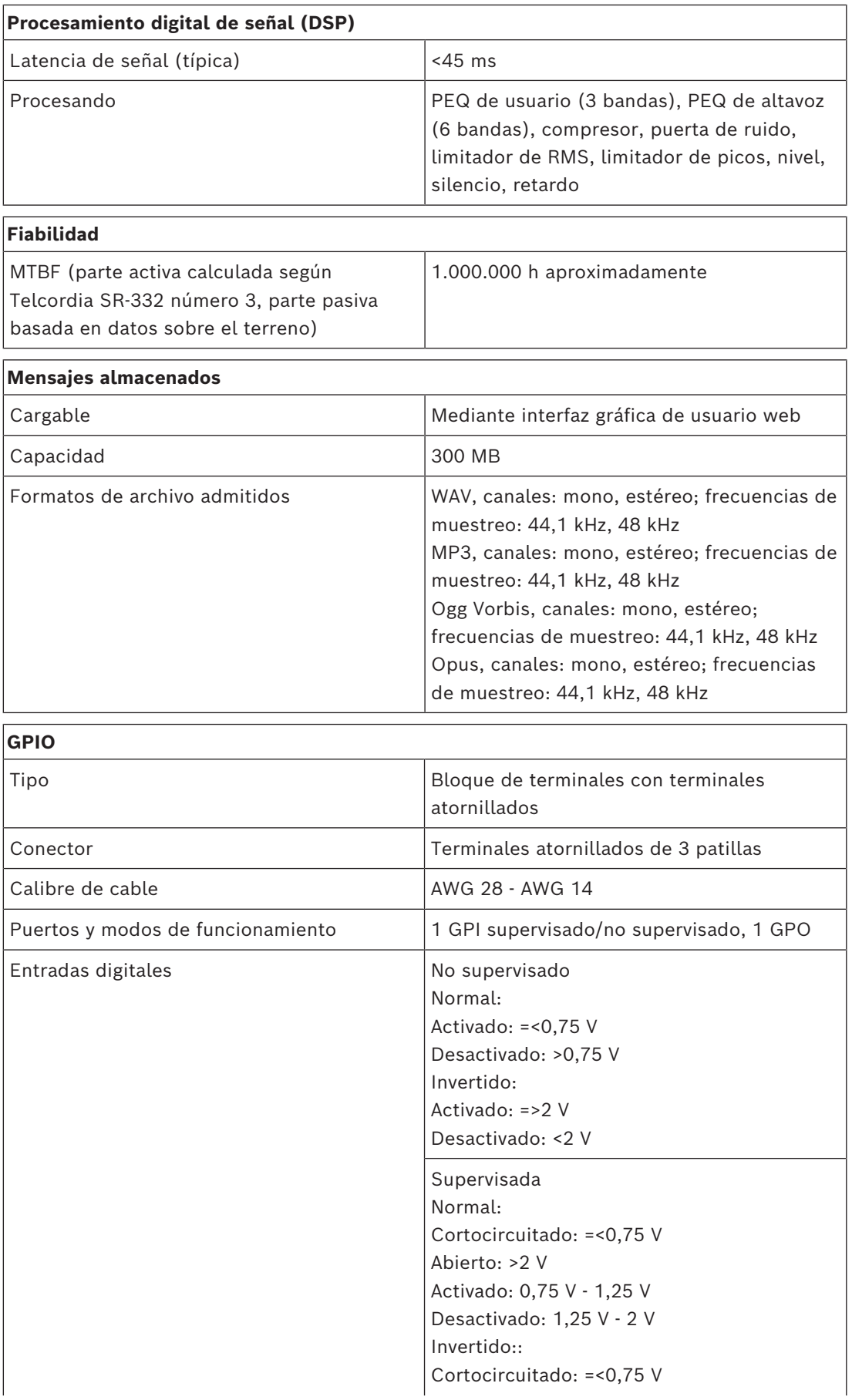

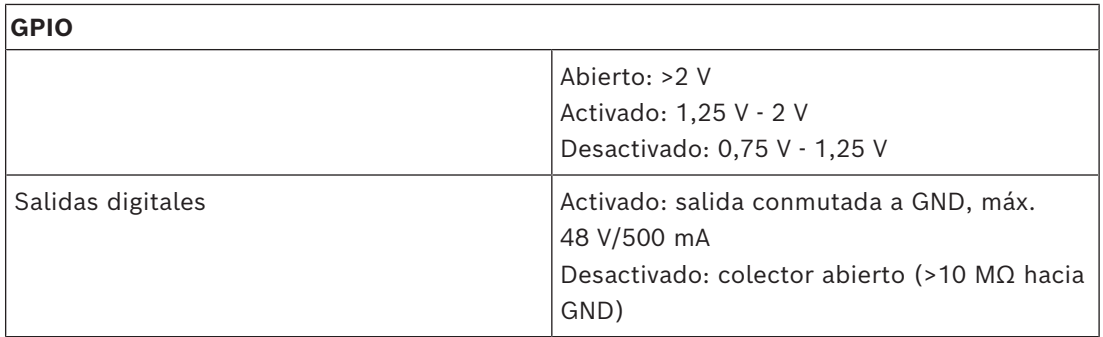

## **Especificaciones mecánicas**

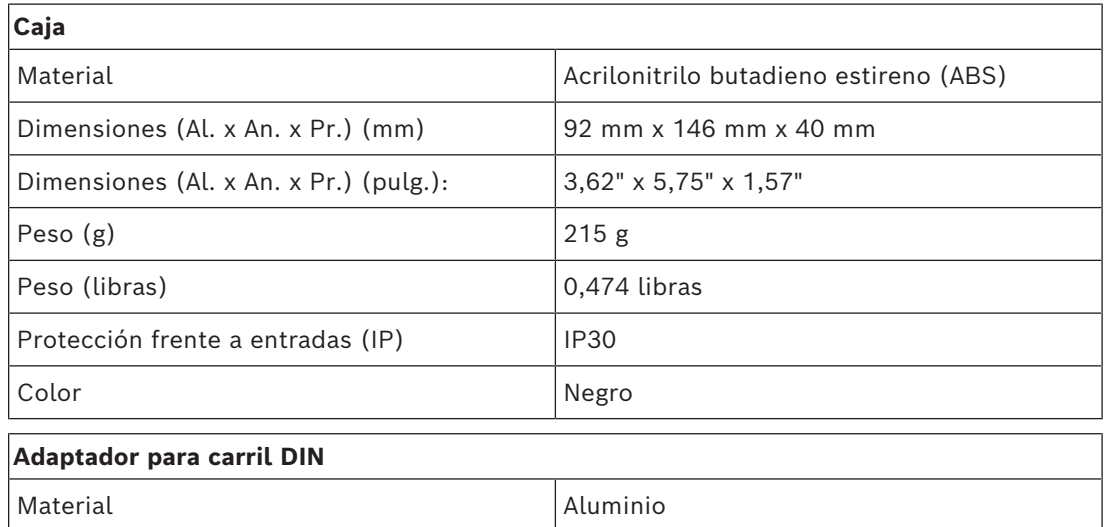

## **Especificaciones ambientales**

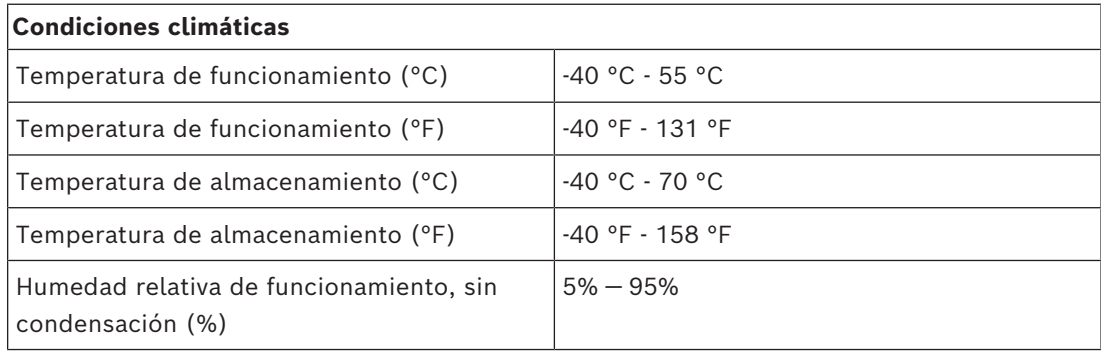

**Bosch Security Systems B.V.** Torenallee 49 5617 BA Eindhoven Netherlands **www.boschsecurity.com**  © Bosch Security Systems B.V., 2024

202404181056